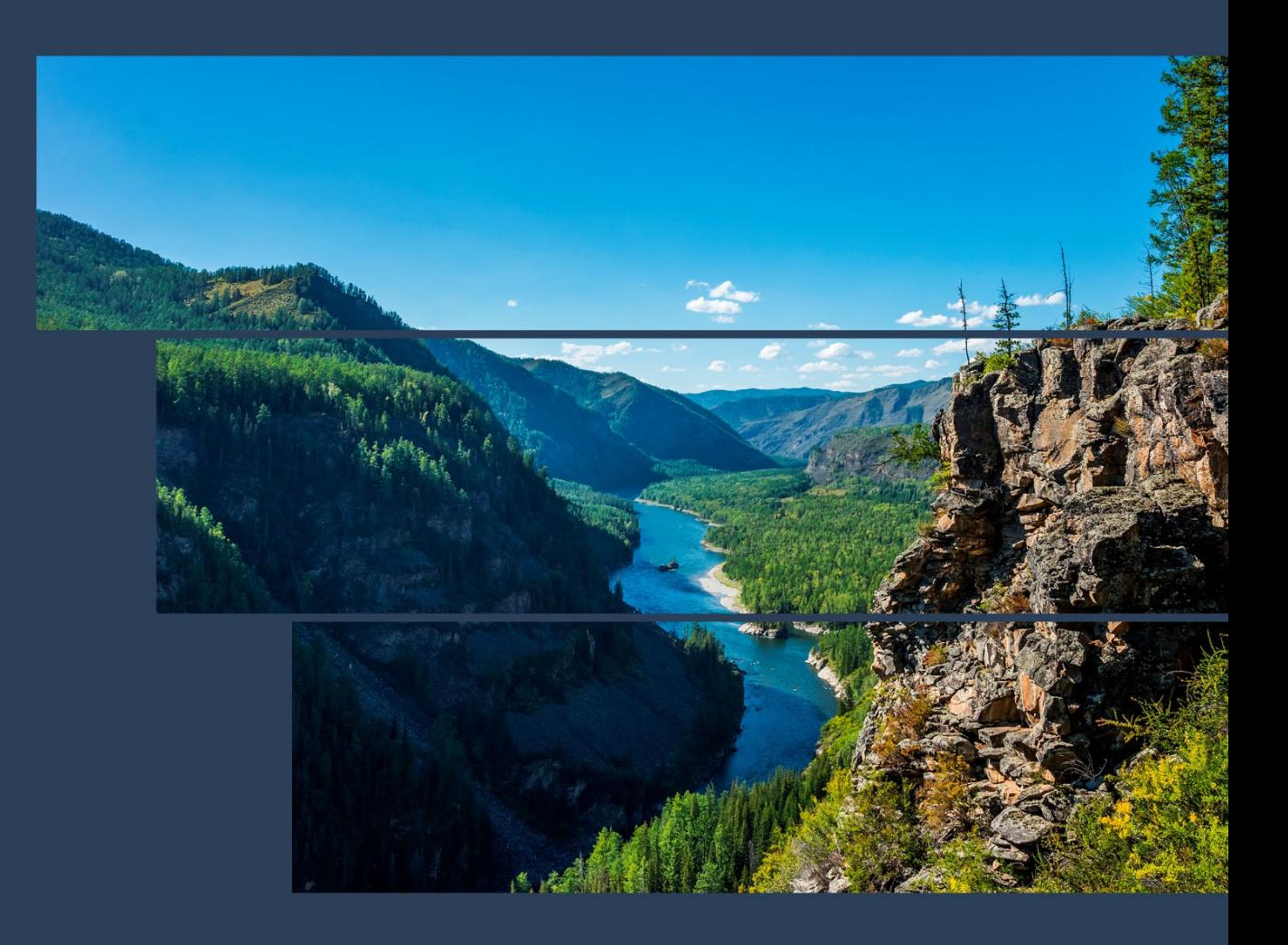

**Система управления семейством серверов СИЛА «Сила КУБ»** 

## РУКОВОДСТВО ПОЛЬЗОВАТЕЛЯ

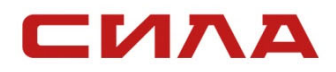

Версия 4.6.2 25.12.2023 г.

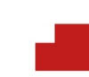

# СОДЕРЖАНИЕ

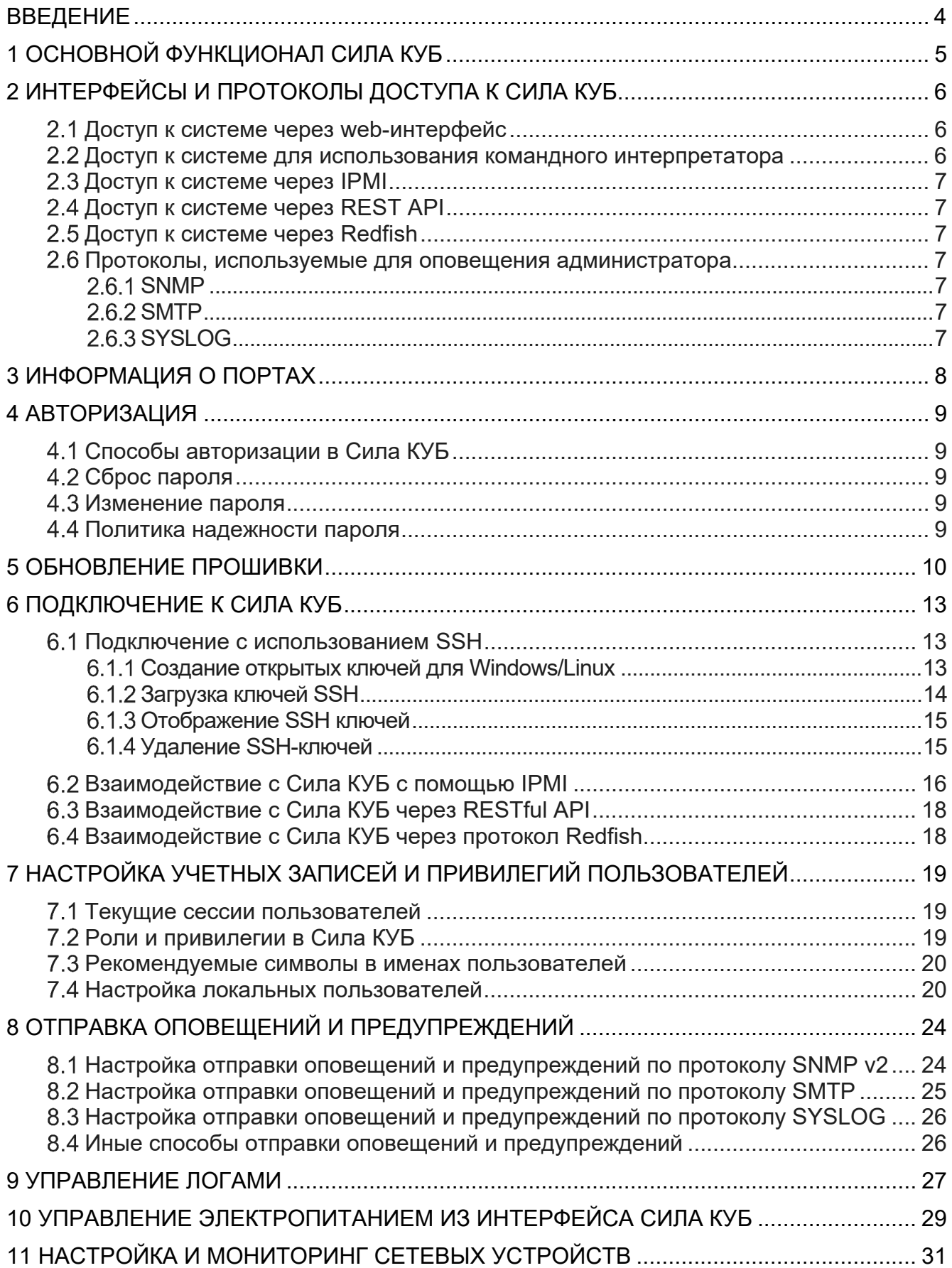

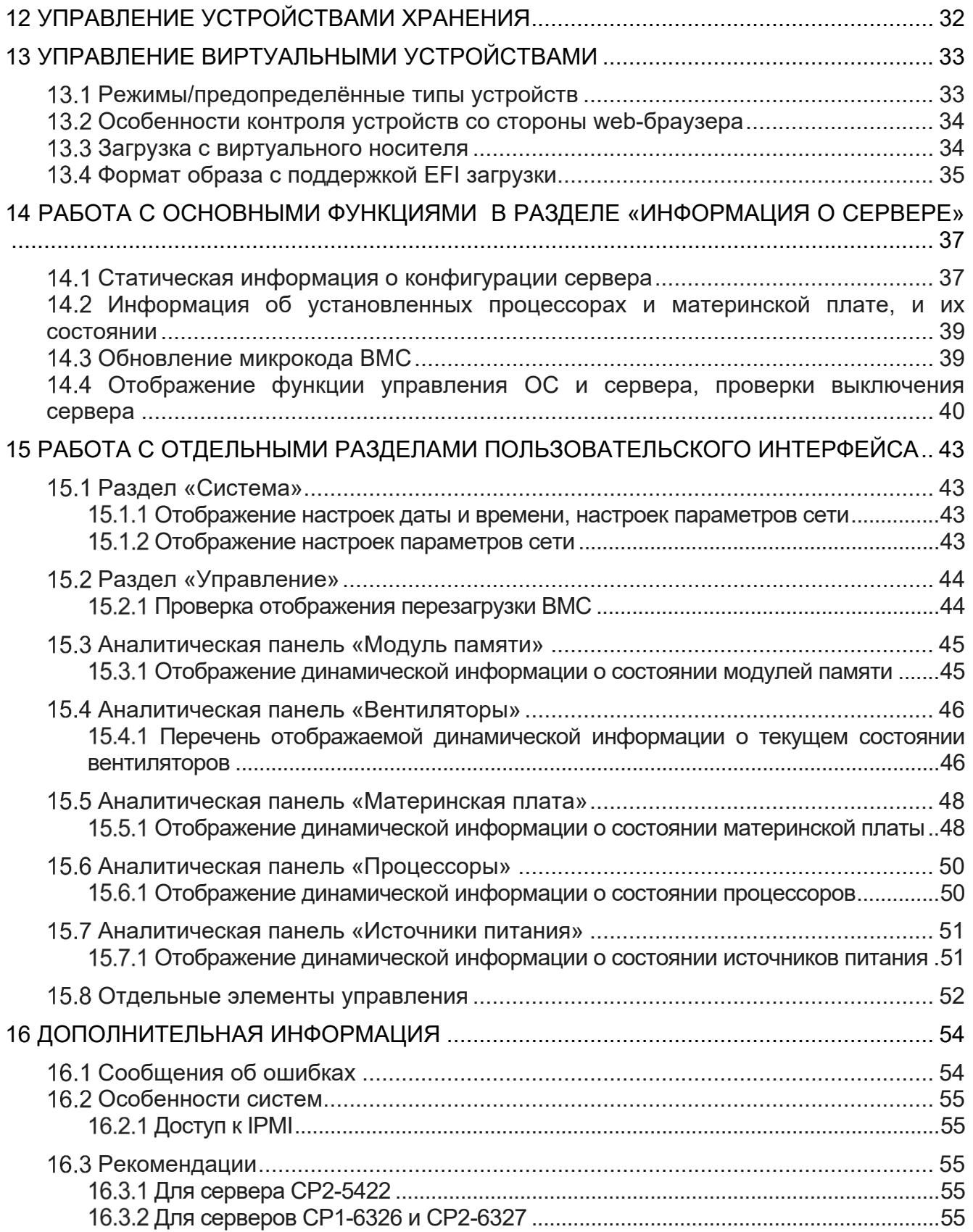

# ВВЕДЕНИЕ

Система управления семейством серверов СИЛА «Сила КУБ» версии 1263 (далее Cила КУБ) представляет собой программное обеспечение, включающее в себя графический пользовательский web-интерфейс с адаптивной версткой, позволяющий работать с мобильных устройств, для контроллеров управления базовой платы BMC серверов СИЛА.

Данное руководство распространяется на Сила КУБ, работающую на серверах: СР2-5422, CP1-6326 и СР2-6327.

BMC содержит интегрированное видеоядро, взаимодействует с компонентами системной платы сервера через различные интерфейсы и обеспечивает необходимый функционал в соответствии со стандартом IPMI. Работа Cила КУБ не зависит от операционной системы (далее ОС) сервера. В этом заключается основное отличие от программных средств удаленного управления и мониторинга, требующих наличия работоспособной ОС (например, удаленный доступ к ОС через RDP, Radmin и т. д.). Доступ к графической консоли можно использовать для удаленной прошивки BIOS системной платы или для установки ОС.

Cила КУБ позволяет удаленно управлять электропитанием сервера, скоростью вращения вентиляторов, предоставлять доступ к консоли главной операционной системы через Serial Over LAN (далее SОL), считывать показания системных датчиков (скорость вентиляторов, напряжение на блоках питания и VRM, температура компонентов), следить за исправностью компонентов, хранить журнал ошибок. Кроме того, Cила КУБ предоставляет возможности удаленного доступа к графическому терминалу (KVM), подключения виртуальных носителей (DVD, ISO, USB), поддерживает различные протоколы out-of-band подключения (IPMI, SSH, Redfish, RESTful).

Данное руководство содержит основные параметры настроек доступа к Cила КУБ, инструкцию по обновлению прошивки Cила КУБ, информацию по администрированию конфигурации системы и описание web-интерфейса системы.

# 1 ОСНОВНОЙ ФУНКЦИОНАЛ CИЛА КУБ

Основные функции Cила КУБ:

- Предоставление удаленного доступа к серверу с помощью REST, web-интерфейс, IPMI, SSH;
- Обновление прошивки Cила КУБ;
- Предоставление информации о конфигурации оборудования сервера и его мониторинг;
- Получение логов с оборудования;
- Аналитическая панель графического отображения параметров конфигурации и работы сервера.

# 2 ИНТЕРФЕЙСЫ И ПРОТОКОЛЫ ДОСТУПА К CИЛА КУБ

# ДОСТУП К СИСТЕМЕ ЧЕРЕЗ WEB-ИНТЕРФЕЙС

При таком подключении браузер подключается к web-серверу, используя защищенный протокол HTTPS.

Для HTTPS по умолчанию используется TCP-порт 443.

Для подготовки web-сервера для обработки HTTPS-соединений по умолчанию используется самоподписанный сертификат. При этом администратор может получить и установить в систему сертификат открытого и закрытого ключа для этого web-сервера.

При подключении к web-интерфейсу пользователь попадает на главную страницу, где отображена основная информация о системе. Все страницы web-интерфейса имею заголовок, основное меню расположенное слева и непосредственно содержимое страницы.

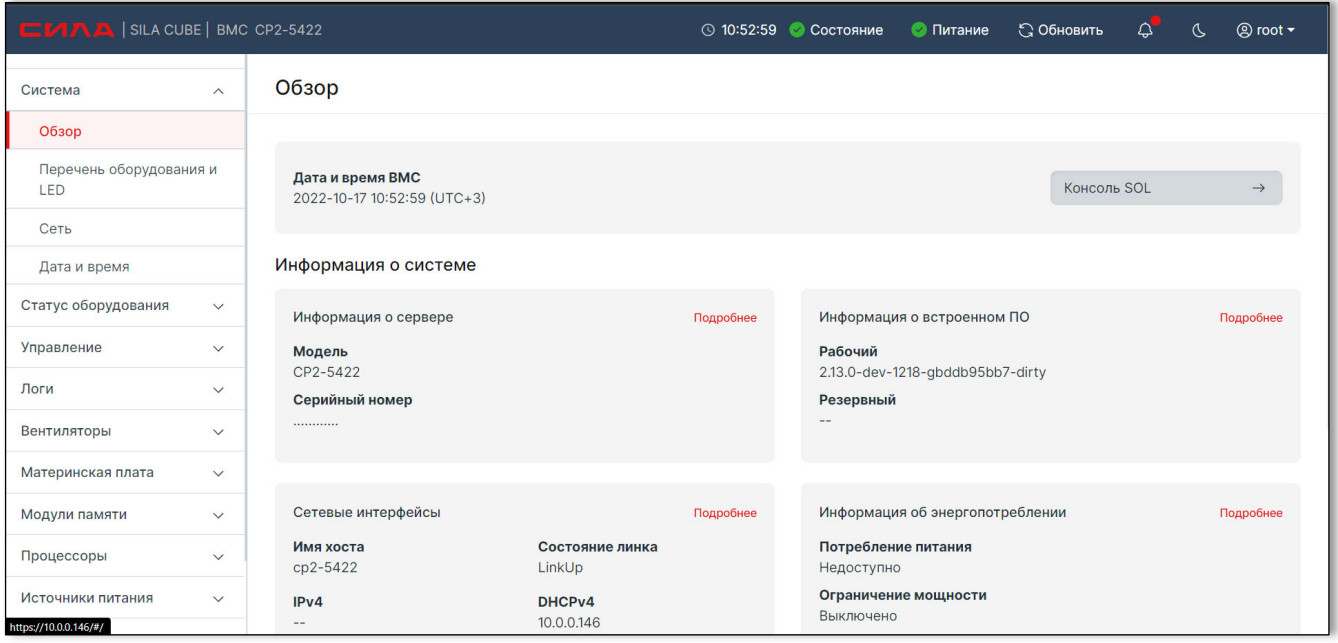

Рисунок 1. Главная страница web-интерфейса системы

## ДОСТУП К СИСТЕМЕ ДЛЯ ИСПОЛЬЗОВАНИЯ КОМАНДНОГО ИНТЕРПРЕТАТОРА

Для подключения к BMC используется SSH для доступа к командному интерпретатору. Поддерживается SSH версии 1.х и 2.х.

# ДОСТУП К СИСТЕМЕ ЧЕРЕЗ IPMI

Для подключения к BMC могут использоваться утилиты, поддерживающие протокол IPMI, для доступа к основным функциям управления удаленной системой с помощью встроенного ПО Cила КУБ. Используется спецификация IPMI v2.0

# ДОСТУП К СИСТЕМЕ ЧЕРЕЗ REST API

Используйте REST API команды.

# ДОСТУП К СИСТЕМЕ ЧЕРЕЗ REDFISH

Используйте URI запросы через API Redfish.

## ПРОТОКОЛЫ, ИСПОЛЬЗУЕМЫЕ ДЛЯ ОПОВЕЩЕНИЯ АДМИНИСТРАТОРА

## 2.6.1 SNMP

Используйте SILA-MIB.txt c BMC и snmp утилиты для получения данных snmp протоколу.

Файл SILA-MIB.txt можно загрузить из каталога BMC /usr/share/snmp/mibs или через https – клиент (например браузер или curl) по адресу:

**wget--no-check-certificate https://<IP-addres-of-BMC-host>/mibs/SILA-MIB.txt.** 

## 2.6.2 SMTP

Доступно оповещение администратора по протоколу передачи электронной почты SMTP

## 2.6.3 SYSLOG

Используйте Rsyslog для получения системных журналов из BMC.

# 3 ИНФОРМАЦИЯ О ПОРТАХ

### Таблица 1. Порты, которые сканируются Cила КУБ для подключения

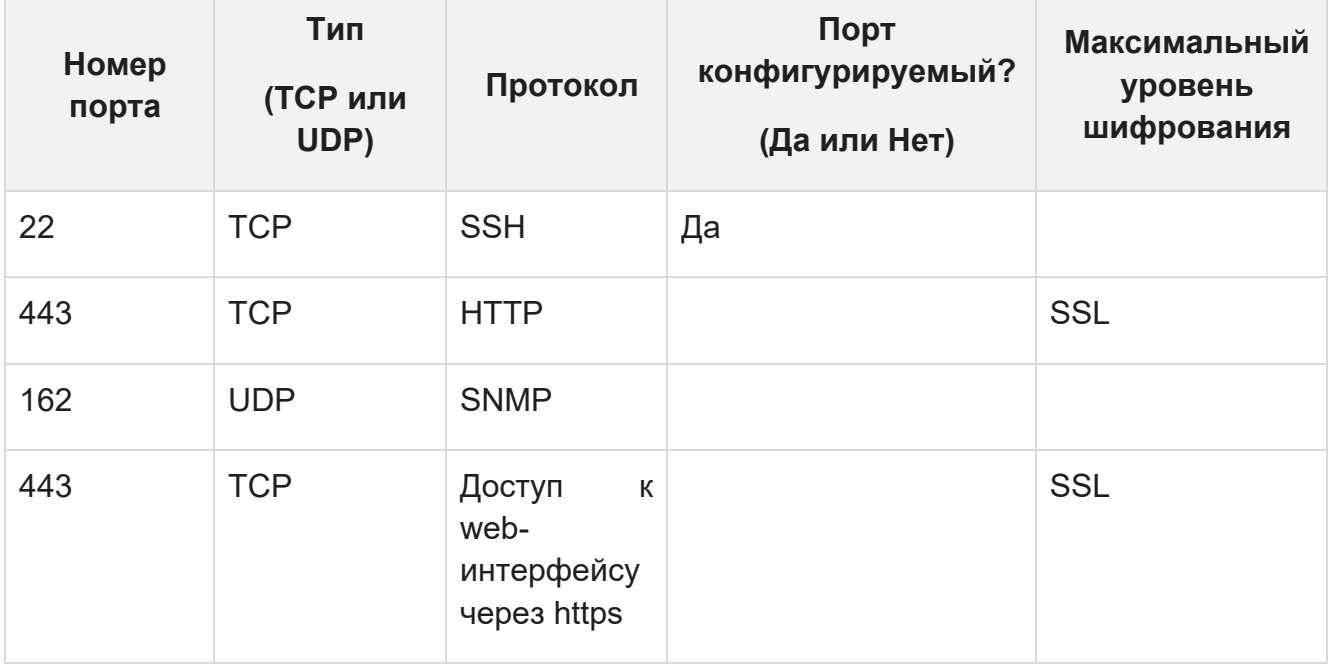

### Таблица 2. Порты, которые Cила КУБ использует как клиент

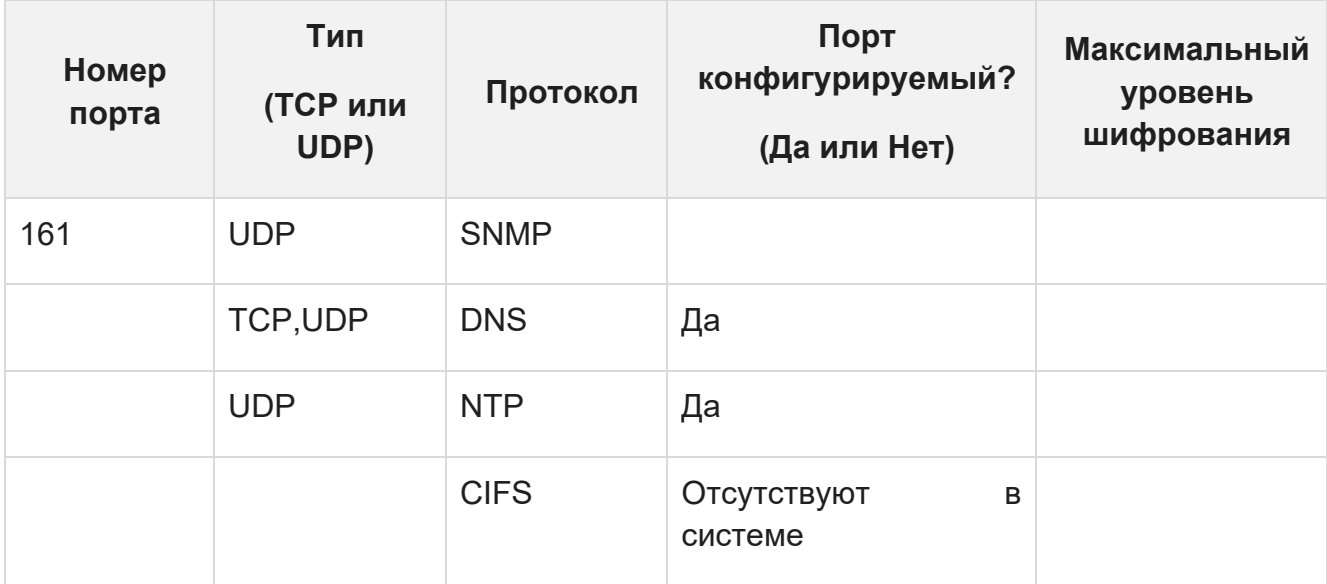

# 4 АВТОРИЗАЦИЯ

# СПОСОБЫ АВТОРИЗАЦИИ В CИЛА КУБ

По умолчанию в Cила КУБ присутствует учётная запись с правами администратора с именем «root» и паролем «5uperS!L@». Для локальных пользователей.

В систему можно авторизоваться, используя локальный логин и пароль. Добавление локального пользователя подробно описано в разделе 7 НАСТРОЙКА УЧЕТНЫХ ЗАПИСЕЙ И ПРИВИЛЕГИЙ ПОЛЬЗОВАТЕЛЕЙ

Для авторизации в системе можно подключить удаленный LDAP сервер. Подробно описано в разделе 7 НАСТРОЙКА УЧЕТНЫХ ЗАПИСЕЙ И ПРИВИЛЕГИЙ ПОЛЬЗОВАТЕЛЕЙ

## СБРОС ПАРОЛЯ

В целях безопасности в текущей реализации система не позволяет сбросить пароль пользователю.

# ИЗМЕНЕНИЕ ПАРОЛЯ

Для изменения пароля необходимо зайти в настройки профиля пользователя справа в верхней панели интерфейса, на открывшейся странице профиля пользователя ввести новый пароль, подтвердить его и сохранить изменения.

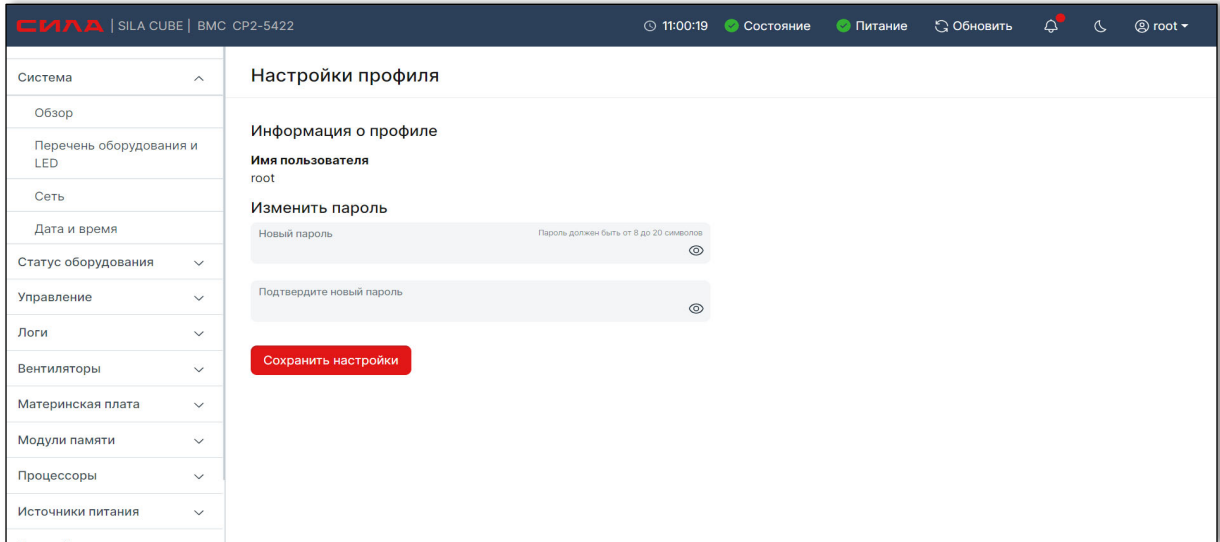

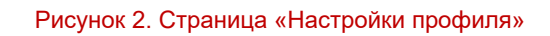

# ПОЛИТИКА НАДЕЖНОСТИ ПАРОЛЯ

В текущей реализации пароль должен содержать от 8 до 20 символов.

Пароль пользователя с доступом через ipmitool, не должен содержать управляющих спецсимволов интерпретатора shell/bash.

# 5 ОБНОВЛЕНИЕ ПРОШИВКИ

Для обновления микрокода BMC необходимо зайти в основном меню в раздел **Управление -> Встроенное ПО**.

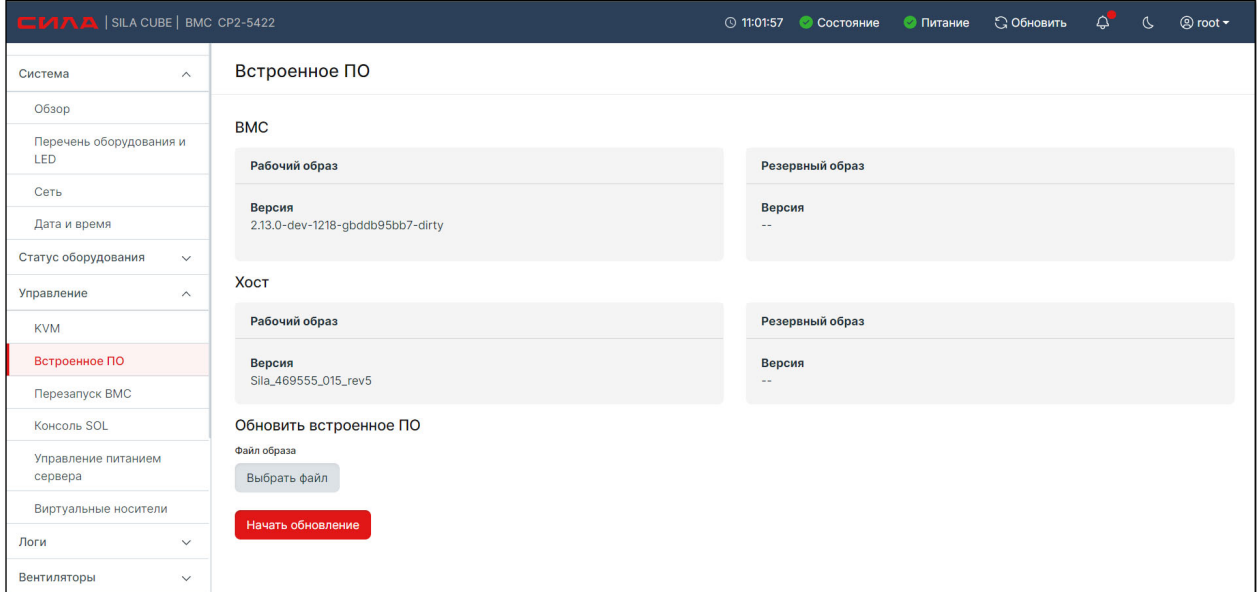

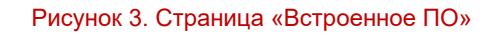

Нажать на кнопку «Выбрать файл», в открывшемся окне загрузить файл обновления.

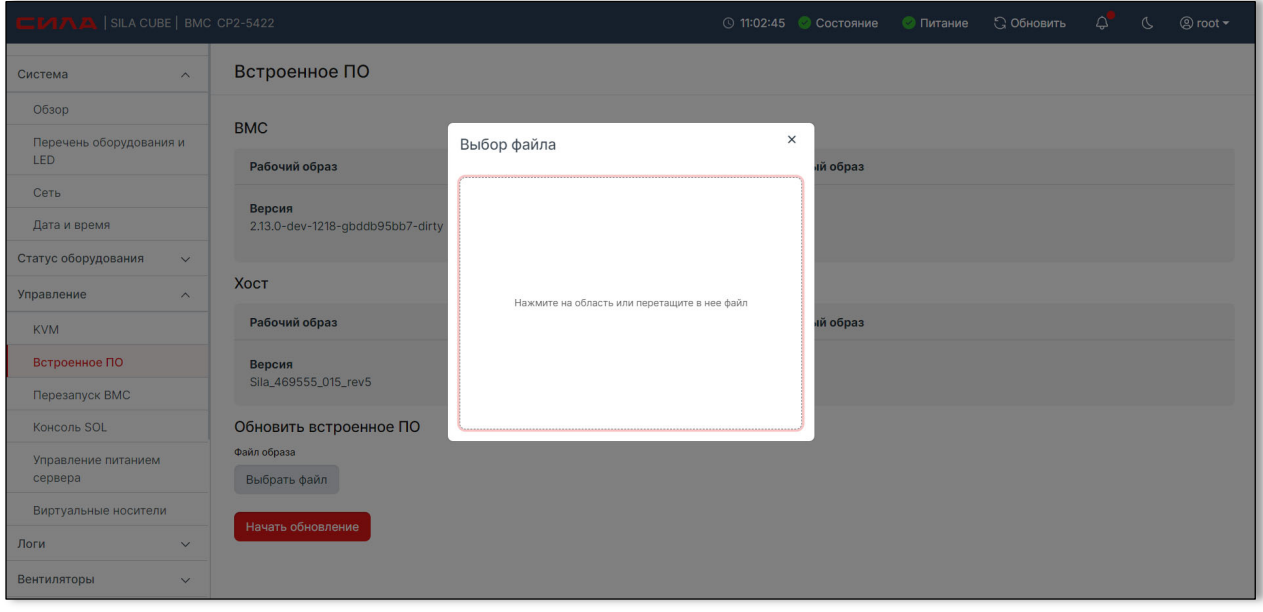

Рисунок 4. Окно «Выбор файла»

После загрузки файла на странице «Встроенное ПО» отобразится поле с наименованием выбранного файла.

Для удаления выбранного файла необходимо нажать на кнопку «Очистить поле» (элемент под цифрой 1 на Рисунок 5).

Для того, чтобы начать обновление необходимо нажать на кнопку «Начать обновление» (элемент под цифрой 2 на Рисунок 5).

## **ВНИМАНИЕ:**

Сведения об устройствах не сохраняются при прошивке файлом \*.all.tar. Для получения сведений необходимо перезапустить хост.

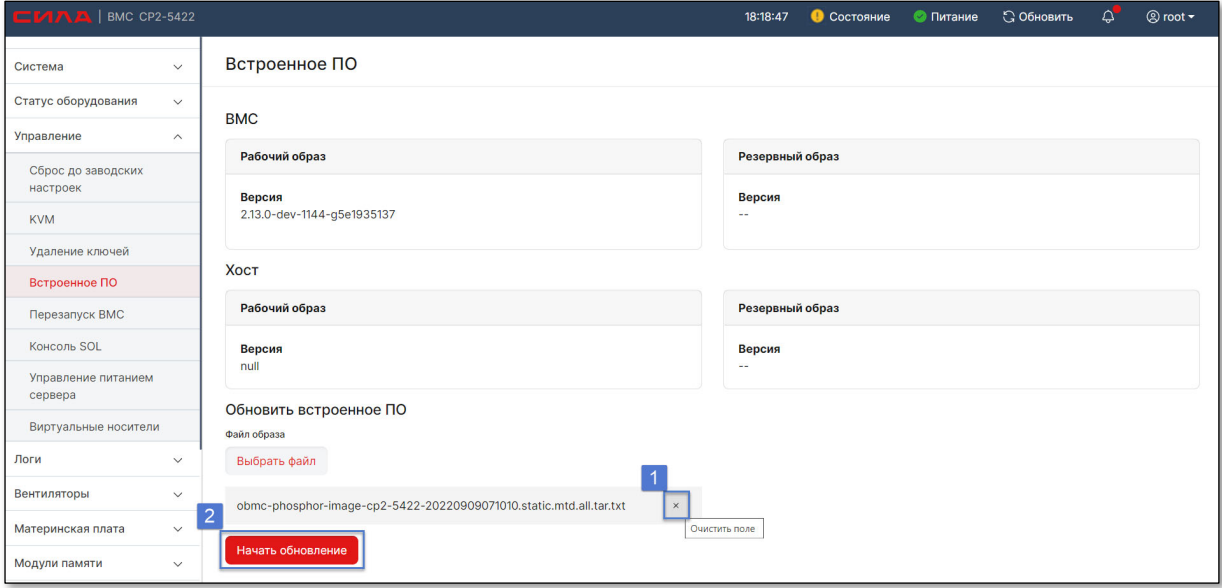

Рисунок 5. Страница «Встроенное ПО» после выбора файла

В появившемся диалоговом окне «Обновить встроенное ПО» необходимо подтвердить обновление нажав на кнопку «Начать обновление».

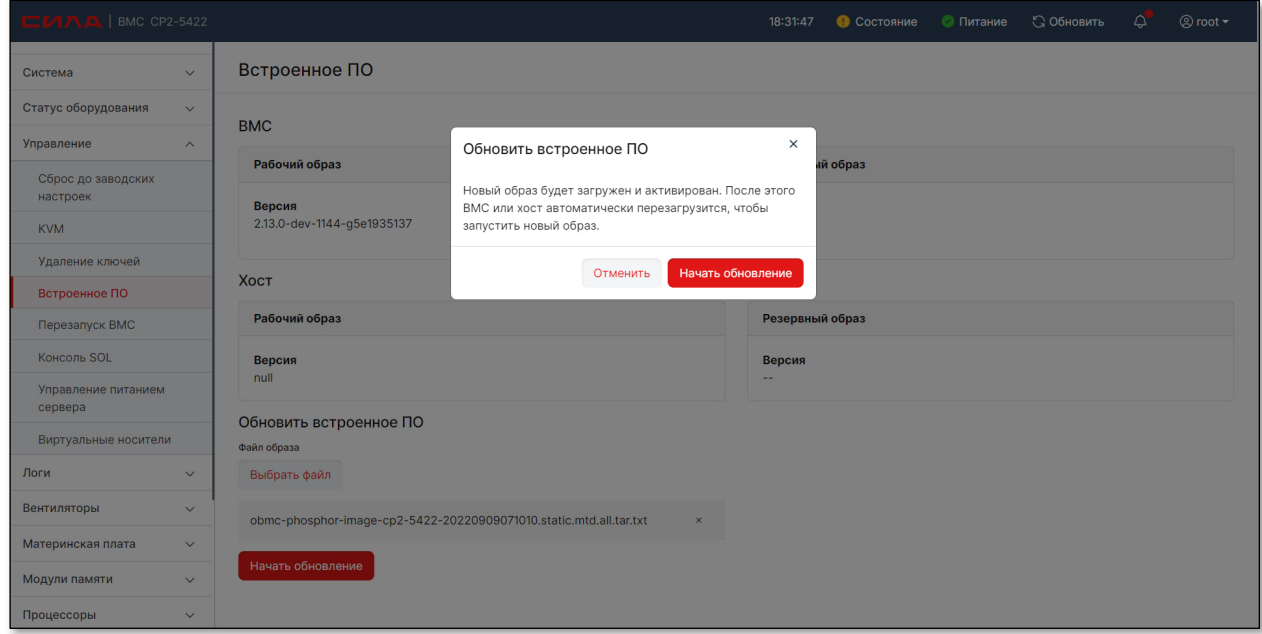

Рисунок 6. Окно «Обновить встроенное ПО»

После запуска обновления отобразится уведомление о начале выполнения обновления (элемент под цифрой 1 на Рисунок 7).

После окончания обновления ПО отображается уведомление о необходимости проверки обновления (элемент под цифрой 2 на Рисунок 5).

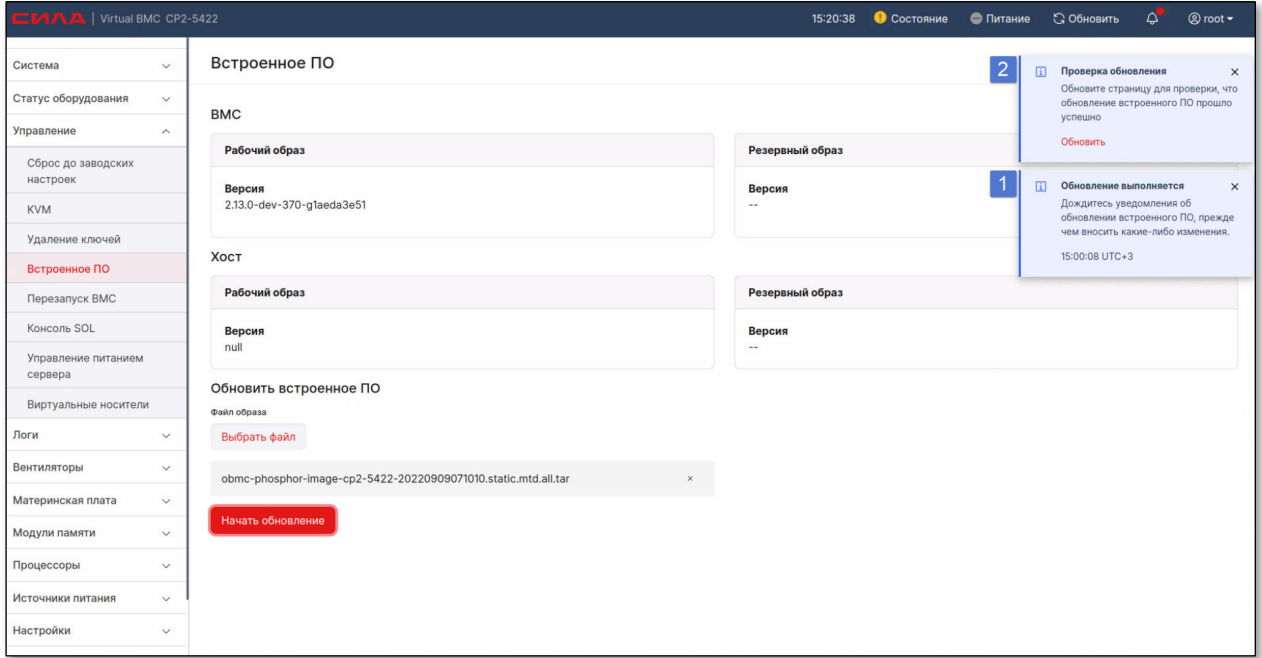

Рисунок 7. Уведомления об обновлении встроенного ПО

Для проверки обновления необходимо обновить страницу и заново авторизоваться в Системе (способы авторизации описаны в разделе 4 АВТОРИЗАЦИЯ).

# 6 ПОДКЛЮЧЕНИЕ К СИЛА КУБ

# ПОДКЛЮЧЕНИЕ С ИСПОЛЬЗОВАНИЕМ SSH

- Поддерживаемые SSH криптографические схемы: RSA.
- Использование аутентификации с открытым ключом для SSH: пользователь может использовать публичный ключ при работе через любой командный интерпретатор от имени пользователя root.

## **6.1.1 СОЗДАНИЕ ОТКРЫТЫХ КЛЮЧЕЙ ДЛЯ WINDOWS/LINUX**

Для создания открытых ключей необходимо зайти в основном меню в раздел **Безопасность и доступ -> Сертификаты.** 

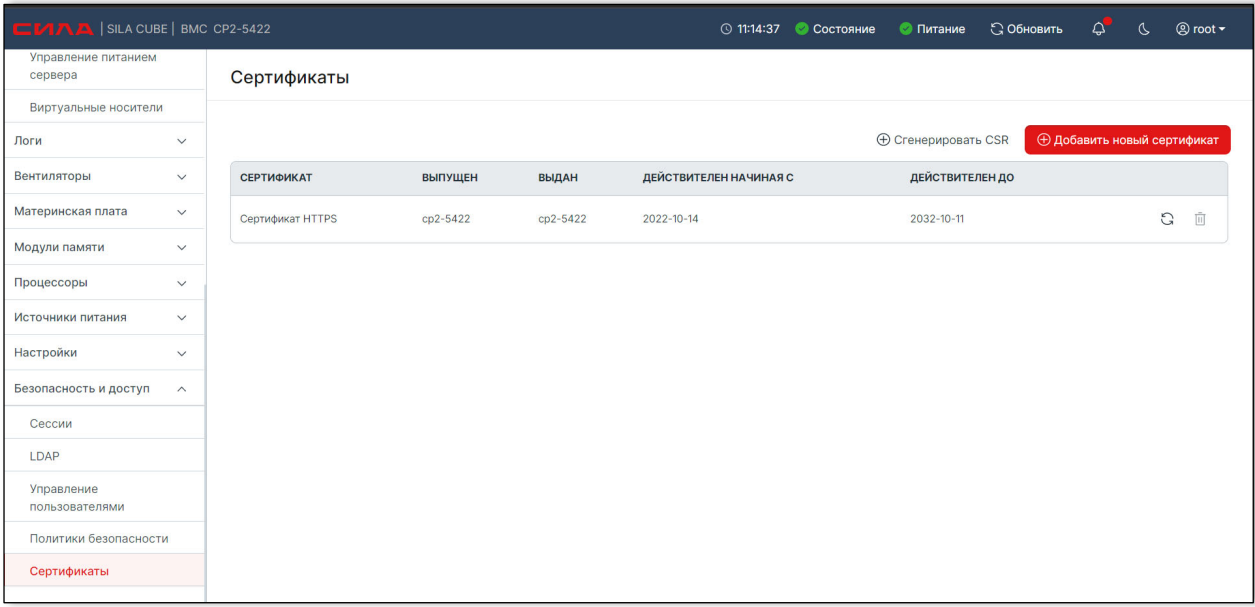

### Рисунок 8. Страница «Сертификаты»

Нажать на кнопку «Сгенерировать CSR». В открывшемся окне заполнить параметры и нажать на кнопку «Сгенерировать CSR».

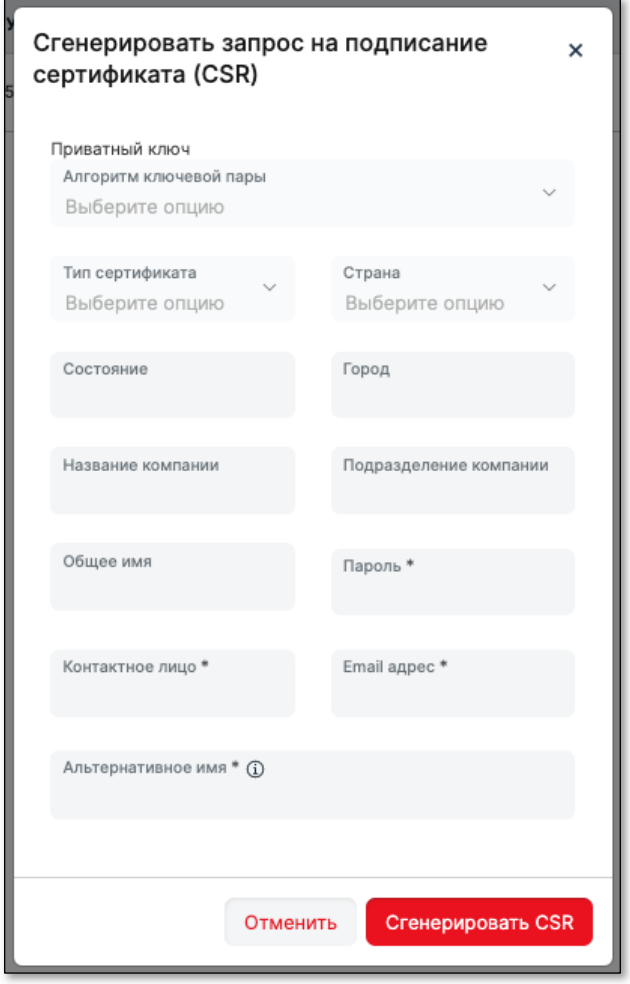

Рисунок 9. Страница «Сгенерировать CSR»

## ЗАГРУЗКА КЛЮЧЕЙ SSH

Для загрузки ключей SSH необходимо зайти в основном меню в раздел **Безопасность и доступ -> Сертификаты**. Нажать на кнопку «Добавить новый сертификат». В открывшемся окне выбрать тип сертификата, загрузить файл сертификата и нажать на кнопку «Добавить».

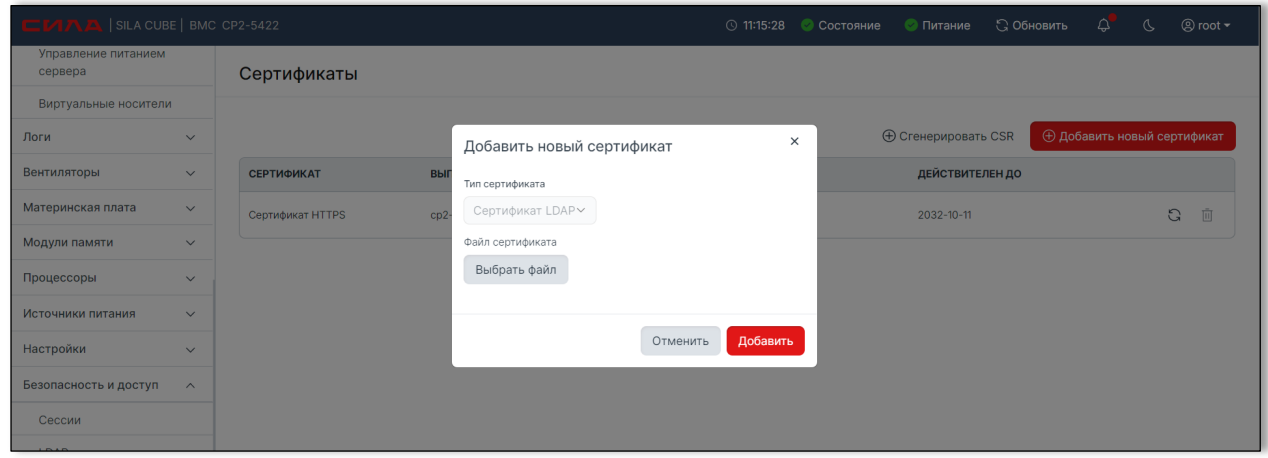

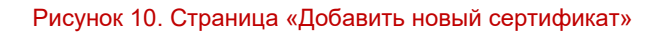

## 6.1.3 ОТОБРАЖЕНИЕ SSH КЛЮЧЕЙ

Для просмотра существующих SSH ключей необходимо зайти в основном меню в раздел **Безопасность и доступ -> Сертификаты**. В таблице отобразятся загруженные сертификаты.

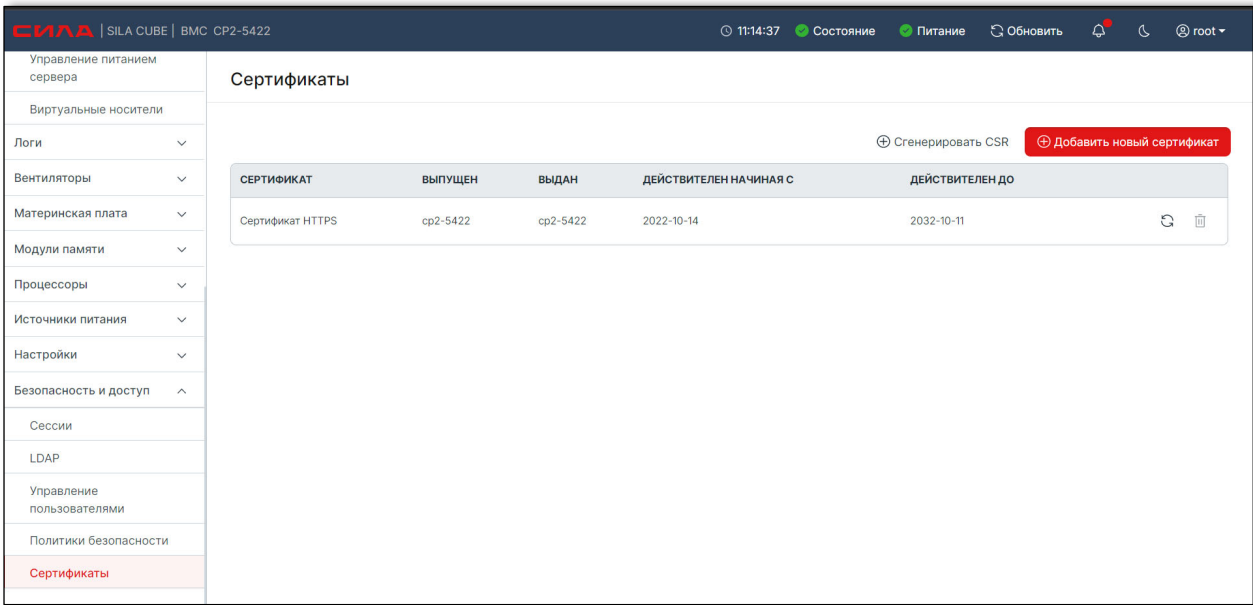

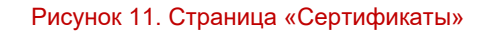

## 6.1.4 УДАЛЕНИЕ SSH-КЛЮЧЕЙ

Для удаления существующих SSH ключей необходимо зайти в основном меню в раздел **Безопасность и доступ -> Сертификаты**. Выбрать нужный сертификат и нажать на кнопку удаления.

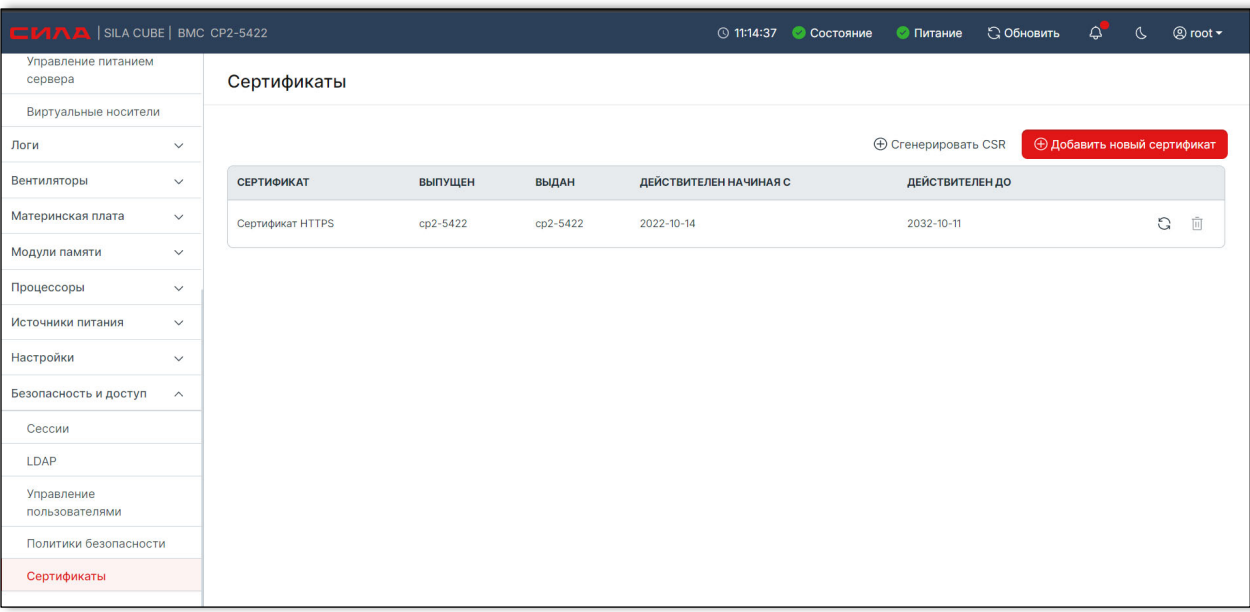

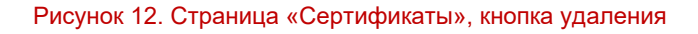

## ВЗАИМОДЕЙСТВИЕ С CИЛА КУБ С ПОМОЩЬЮ IPMI

Пользователю доступны следующие функции:

- конфигурация локальной сети;
- управление электропитанием шасси.

Перед тем, как подключиться с помощью ipmitool, необходимо создать пользователя через web-интерфейс Cила КУБ с паролем без спецсимволов.

## **ВНИМАНИЕ**:

Набор параметров «**-I lanplus -C 17 -p 623 -U <USER> -P <PASSWORD> -H <HOST>**» необходим при доступе по сети и может быть опущен при доступе с того же сервера.

Структура команды:

**ipmitool -I lanplus -C 17 -p 623 -U <USER> -P <PASSWORD> -H <HOST> <CMD>** 

Где:

**<USER>** - логин

**<PASSWORD>** - пароль

**<HOST>** - IP адрес BMC

**<CMD>** - команда для выполнения

### **Пример команды:**

*ipmitool -I lanplus -C 17 -p 623 -U admin -P 0penBmc1 -H 10.0.0.135 bmc info* 

Конфигурация локальной сети:

Сводная информация о текущей конфигурации сети:

**ipmitool -I lanplus -C 17 -p 623 -U <USER> -P <PASSWORD> -H <HOST> lan print <CHANNEL\_NUMBER>** 

Где:

### **<CHANNEL\_NUMBER>** - номер канала

Источник получения IP адреса:

DHCP:

**ipmitool -I lanplus -C 17 -p 623 -U <USER> -P <PASSWORD> -H <HOST> lan set <CHANNEL\_NUMBER> ipsrc dhcp** 

## Статический IP адрес:

**ipmitool -I lanplus -C 17 -p 623 -U <USER> -P <PASSWORD> -H <HOST> lan set <CHANNEL\_NUMBER> ipsrc static** 

Настройка статической адресации:

## IP адрес:

**ipmitool -I lanplus -C 17 -p 623 -U <USER> -P <PASSWORD> -H <HOST> lan set <CHANNEL\_NUMBER> ipaddr <ADDRESS>** 

Сила КУБ

### Маска подсети:

**ipmitool -I lanplus -C 17 -p 623 -U <USER> -P <PASSWORD> -H <HOST> lan set <CHANNEL\_NUMBER> netmask <NETMASK>** 

## Шлюз:

**ipmitool -I lanplus -C 17 -p 623 -U <USER> -P <PASSWORD> -H <HOST> lan set <CHANNEL\_NUMBER> defgw ipaddr <ADDRESS>** 

Где:

**<ADDRESS>** - IP адрес

**<NETMASK>** - маска подсети

## **Пример команд:**

*ipmitool -I lanplus -C 17 -p 623 -U <USER> -P <PASSWORD> -H <HOST> lan set <CHANNEL\_NUMBER> ipaddr 192.168.0.1* 

*ipmitool -I lanplus -C 17 -p 623 -U <USER> -P <PASSWORD> -H <HOST> lan set <CHANNEL\_NUMBER> netmask 255.255.254.0* 

## **ВНИМАНИЕ**:

При изменении конфигурации сетевых интерфейсов (например, при смене IP адреса), необходимо использовать эти настройки в структуре команды (например, параметр -**H <HOST>**).

Управление электропитанием сервера:

Сводное состояние шасси:

**ipmitool -I lanplus -C 17 -p 623 -U <USER> -P <PASSWORD> -H <HOST> chassis status** 

### Текущее состояние питания:

**ipmitool -I lanplus -C 17 -p 623 -U <USER> -P <PASSWORD> -H <HOST> chassis power status** 

### Включение питания:

**ipmitool -I lanplus -C 17 -p 623 -U <USER> -P <PASSWORD> -H <HOST> chassis power on** 

### Выключение питания:

**ipmitool -I lanplus -C 17 -p 623 -U <USER> -P <PASSWORD> -H <HOST> chassis power off** 

### Перезагрузка:

**ipmitool -I lanplus -C 17 -p 623 -U <USER> -P <PASSWORD> -H <HOST> chassis power reset** 

### Управление политиками восстановления питания сервера:

## Список доступных:

**ipmitool -I lanplus -C 17 -p 623 -U <USER> -P <PASSWORD> -H <HOST> chassis policy list** 

Краткое описание политик:

always-on - Всегда включено. Система всегда включается при подаче питания.

always-off - Всегда выключено. Система всегда остаётся выключенной при подаче питания.

previous - Последнее состояние. Система возвращается в своё последнее (включённое/выключенное) состояние при подаче питания.

Установить политику:

**ipmitool -I lanplus -C 17 -p 623 -U <USER> -P <PASSWORD> -H <HOST> chassis policy <POWER\_POLICY>** 

Где:

**<POWER\_POLICY>** - политика восстановления питания

## ВЗАИМОДЕЙСТВИЕ С CИЛА КУБ ЧЕРЕЗ RESTFUL API

## **ВНИМАНИЕ:**

Поддержка базового REST API будет прекращена в будущих выпусках. Пожалуйста, используйте Redfish.

### **Пример запроса:**

Команда получения списка датчиков температуры:

**curl -u <LOGIN>:<PASSWORD> -k s https://<BMC>/xyz/openbmc\_project/sensors/temperature/list** 

## ВЗАИМОДЕЙСТВИЕ С CИЛА КУБ ЧЕРЕЗ ПРОТОКОЛ REDFISH

DMTF публикует файлы схем для стандартных данных, применяемых Redfish.

### **Пример запроса:**

Команда получения логов:

**curl -u <LOGIN>:<PASSWORD> -k s https://<BMC>/redfish/v1/Systems/system/LogServices/EventLog/Entries** 

# 7 НАСТРОЙКА УЧЕТНЫХ ЗАПИСЕЙ И ПРИВИЛЕГИЙ ПОЛЬЗОВАТЕЛЕЙ

## ТЕКУЩИЕ СЕССИИ ПОЛЬЗОВАТЕЛЕЙ

Пользователь может посмотреть текущие сессии пользователей, перейдя в раздел основного меню **Безопасность и доступ -> Сессии.**

| <b>CMAA</b> SILA CUBE   BMC CP2-5422 |                                                            | © 11:21:53 © Состояние | С Обновить<br>• Питание | $\Delta$<br>$\mathbb{C}^2$<br><b><i>©</i></b> root ▼ |
|--------------------------------------|------------------------------------------------------------|------------------------|-------------------------|------------------------------------------------------|
| Управление питанием<br>сервера       | Сессии                                                     |                        | О Поиск сессий          | Всего объектов: 1                                    |
| Виртуальные носители                 |                                                            |                        |                         |                                                      |
| Логи                                 | $\checkmark$<br>$\Box$<br><b>ИДЕНТИФИКАТОР КЛИЕНТА</b>     | ИМЯ ПОЛЬЗОВАТЕЛЯ       | <b>IP АДРЕС</b>         |                                                      |
| Вентиляторы                          | $\checkmark$<br>$\Box$                                     | root                   | 10.0.4.6<br>Отключить   |                                                      |
| Материнская плата                    | $\checkmark$                                               |                        |                         |                                                      |
| Модули памяти                        | 20<br>Объектов на странице<br>$\checkmark$<br>$\checkmark$ |                        |                         |                                                      |
| Процессоры                           | $\checkmark$                                               |                        |                         |                                                      |
| Источники питания                    | $\checkmark$                                               |                        |                         |                                                      |
| Настройки                            | $\checkmark$                                               |                        |                         |                                                      |
| Безопасность и доступ                | $\wedge$                                                   |                        |                         |                                                      |
| Сессии                               |                                                            |                        |                         |                                                      |
| LDAP                                 |                                                            |                        |                         |                                                      |
| Управление<br>пользователями         |                                                            |                        |                         |                                                      |
| Политики безопасности                |                                                            |                        |                         |                                                      |
| Сертификаты                          |                                                            |                        |                         |                                                      |

Рисунок 13. Страница «Сессии»

Администратор может отключить сессию пользователя, выбрав ее и нажав на кнопку «Отключить».

## РОЛИ И ПРИВИЛЕГИИ В CИЛА КУБ

В системе предустановлены следующие роли Administrator, Operator, ReadOnly, No Access.

Описание привилегий для каждой роли пользователь может увидеть в разделе **Безопасность и доступ -> Управление пользователями** в таблице «Просмотр описаний привилегий ролей».

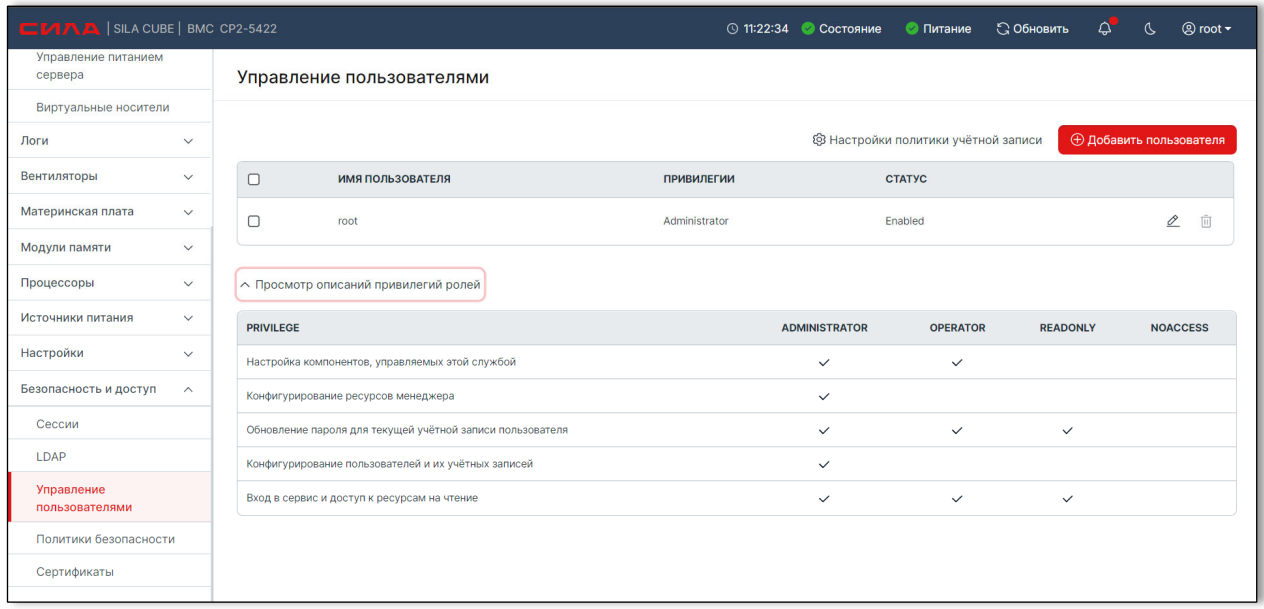

Рисунок 14. Страница «Управление пользователями» и развернутой таблицей «Просмотр описаний привилегий

ролей»

## РЕКОМЕНДУЕМЫЕ СИМВОЛЫ В ИМЕНАХ ПОЛЬЗОВАТЕЛЕЙ

Имя пользователя не может начинаться с цифры и не может содержать специальные символы за исключением символа подчеркивания.

# 7.4 НАСТРОЙКА ЛОКАЛЬНЫХ ПОЛЬЗОВАТЕЛЕЙ

Администратор может управлять локальными пользователями, перейдя в раздел основного меню **Безопасность и доступ -> Управление пользователями**.

Нажав на кнопку «Добавить пользователя», можно добавить пользователя.

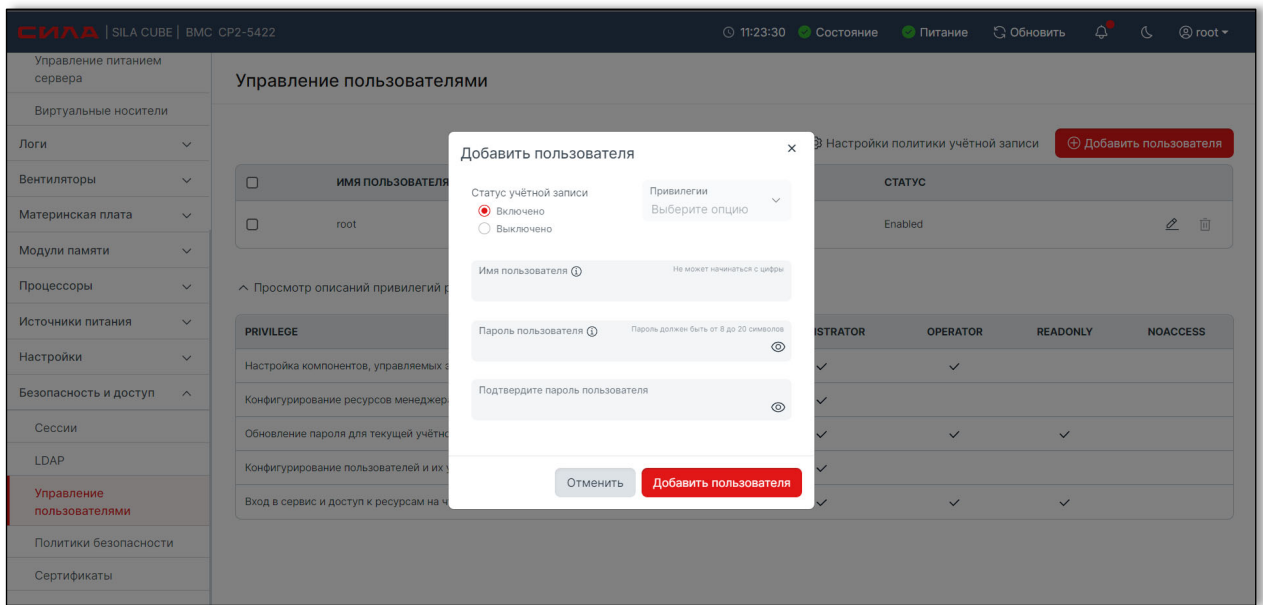

Рисунок 15. Окно добавления нового пользователя

Нажав на кнопку редактирования для выбранного пользователя, Администратор может редактировать данные пользователя.

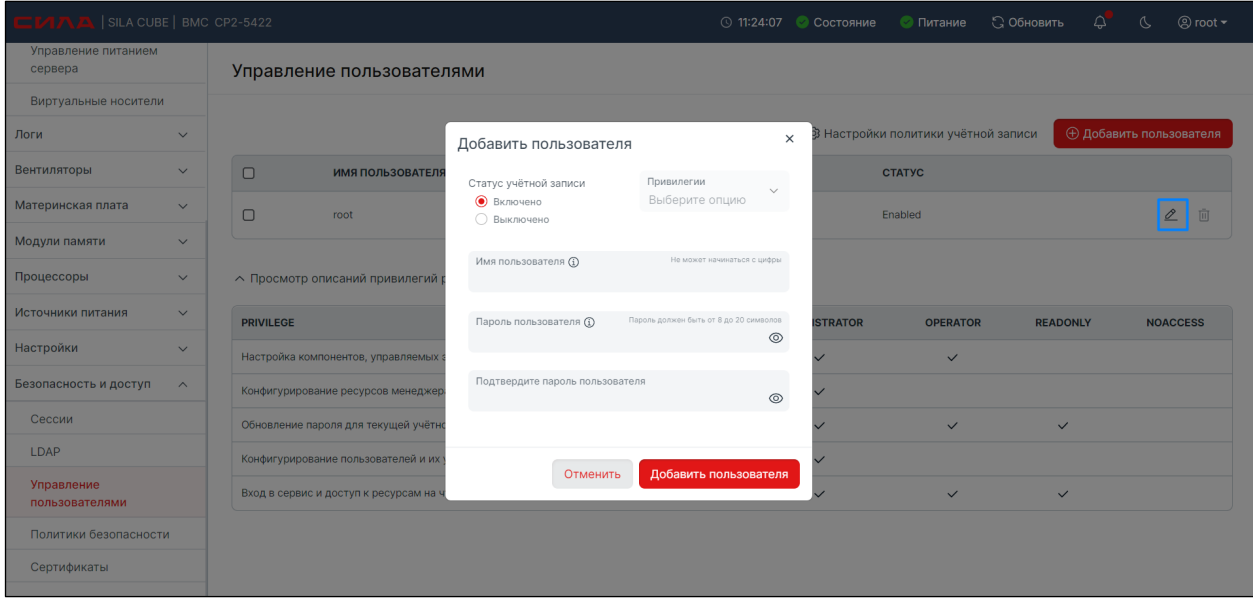

Рисунок 16. Окно редактирования существующего пользователя

Настройка общих пользователей LDAP/AD:

Администратор может настраивать LDAP, перейдя в раздел основного меню **Безопасность и доступ -> LDAP.**

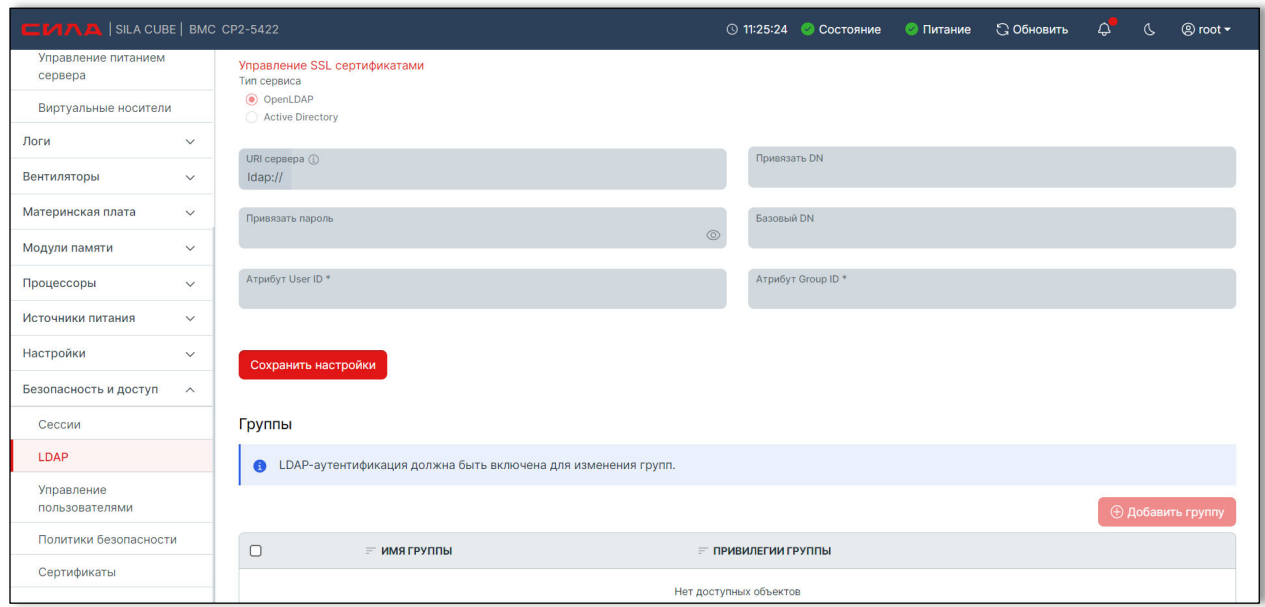

Рисунок 17. Страница «LDAP»

В данном разделе необходимо выбрать checkbox «Аутентификация LDAP» и указать LDAP сервер.

Также необходимо добавить группы ролей, созданных на LDAP сервере, под которыми будут аутентифицировать LDAP пользователи. Для этого необходимо нажать на кнопку «Добавить группу».

### **Пример данных для настройки подключения (для MS AD):**

*Server URI - 192.168.0.1* 

*Bind DN - CN=Admin,CN=Users,DC=organisation,DC=local* 

*Bind password - password* 

*Base DN - CN=Users,DC=organisation,DC=local* 

*Group name - Domain Users* 

*Group privilege - Administrator* 

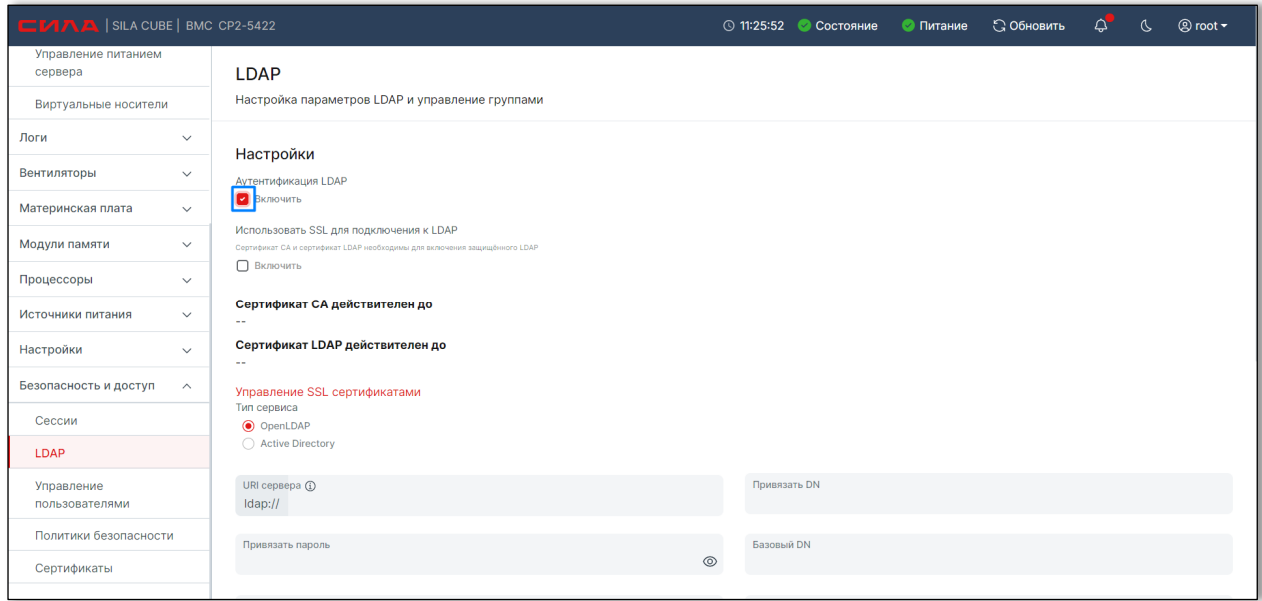

Рисунок 18. Включить аутентификацию LDAP и добавить группу

**ВНИМАНИЕ**, для аутентификации требуется установка как минимум CA домена AD.

# 8 ОТПРАВКА ОПОВЕЩЕНИЙ И ПРЕДУПРЕЖДЕНИЙ

## НАСТРОЙКА ОТПРАВКИ ОПОВЕЩЕНИЙ И ПРЕДУПРЕЖДЕНИЙ ПО ПРОТОКОЛУ SNMP V2

В графическом интерфейсе в основном меню необходимо открыть раздел **Настройки - > Настройки передачи информации** (Рисунок 19).

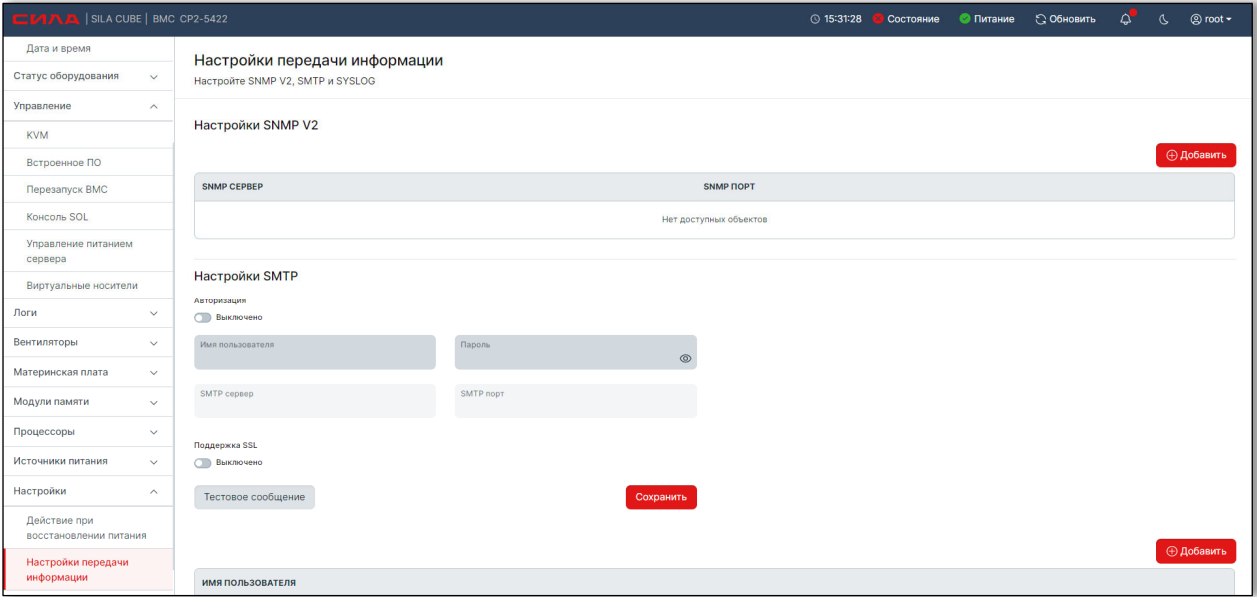

Рисунок 19. Страница «Настройка передачи информации»

Для настройки в разделе Настройки SNMP v2 пользователь может нажать кнопку «Добавить», открывшемся диалоговом окне ввести параметры настройки (Рисунок 20).

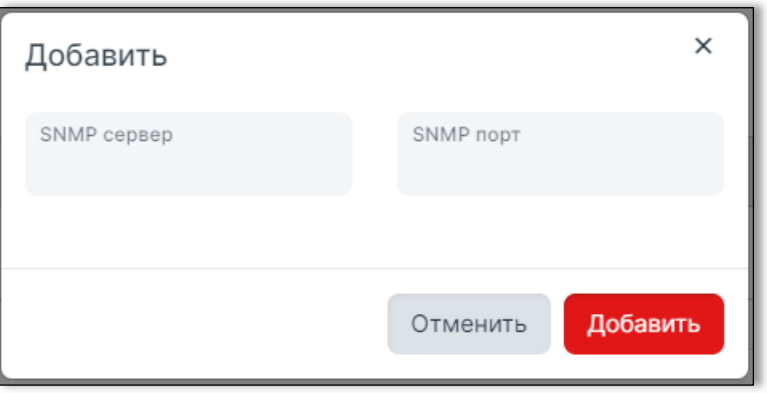

Рисунок 20. Настройки передачи по протоколу SNMP v2

# 8.2 НАСТРОЙКА ОТПРАВКИ ОПОВЕЩЕНИЙ И ПРЕДУПРЕЖДЕНИЙ ПО ПРОТОКОЛУ SMTP

В графическом интерфейсе в основном меню необходимо открыть раздел **Настройки - > Настройки передачи информации** (Рисунок 21).

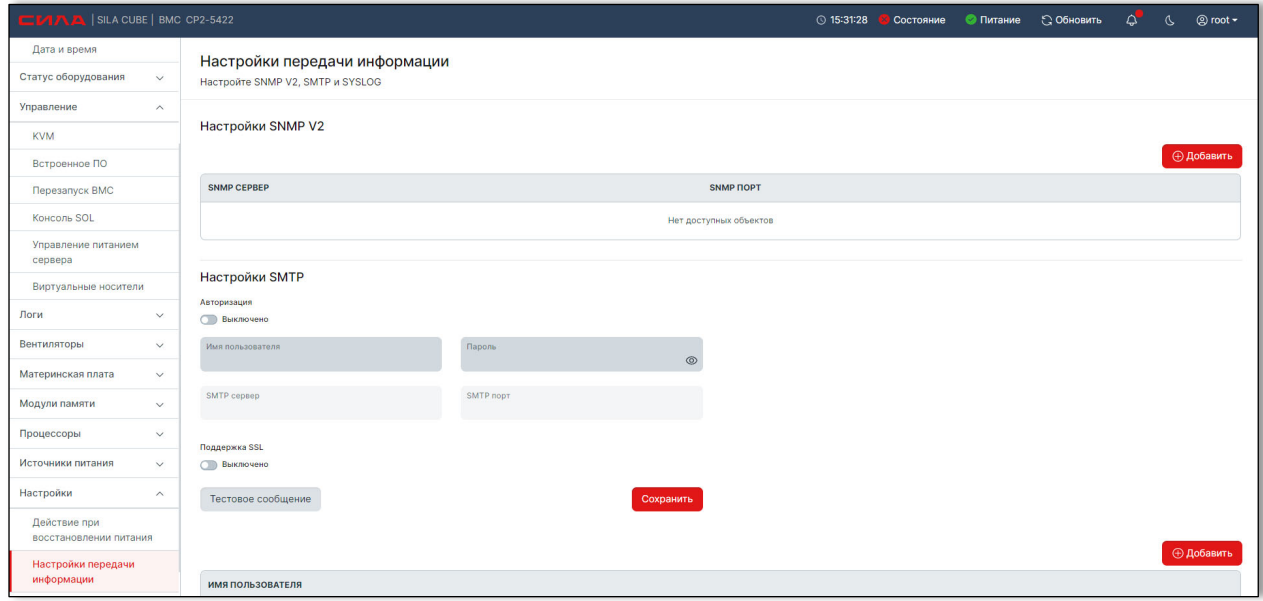

Рисунок 21. Страница «Настройка передачи информации»

Для настройки в разделе Настройки SMTP пользователь может включить «Авторизацию», ввести параметры:

## **Имя пользователя;**

**Пароль;** 

## **SMTP сервер;**

## **SMTP порт.**

Нажать кнопку «Сохранить».

Добавить email получателей, нажав кнопку «Добавить» (Рисунок 22).

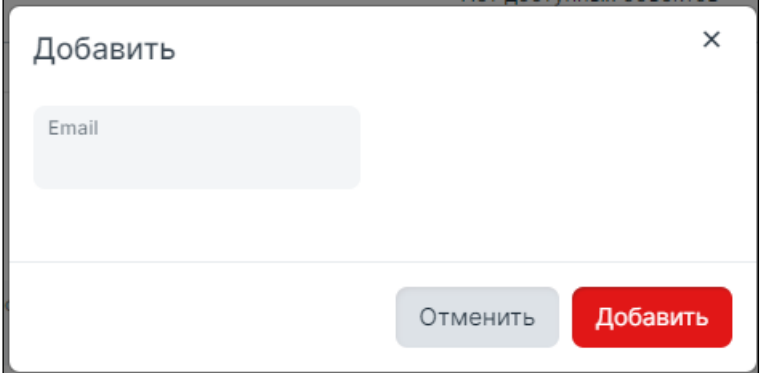

Рисунок 22. Добавление email получателей

Для проверки корректности настроек нажать кнопку «Тестовое сообщение».

## 8.3 НАСТРОЙКА ОТПРАВКИ ОПОВЕЩЕНИЙ И ПРЕДУПРЕЖДЕНИЙ ПО ПРОТОКОЛУ SYSLOG

В графическом интерфейсе в основном меню необходимо открыть раздел **Настройки - > Настройки передачи информации** (Рисунок 23).

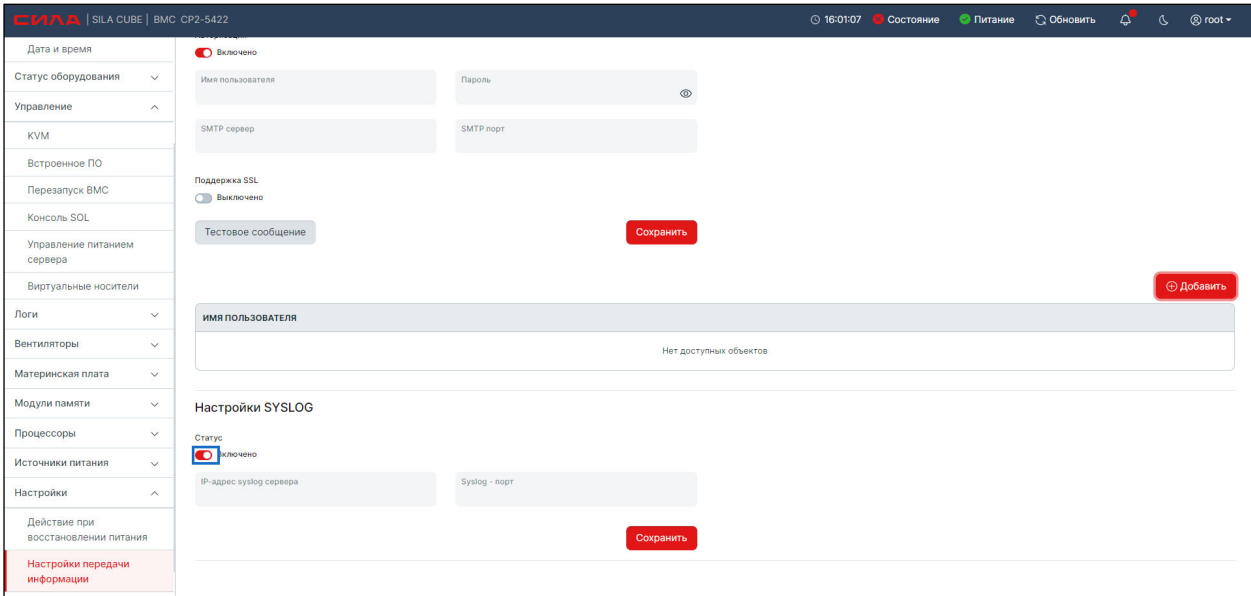

Рисунок 23. Страница «Настройка передачи информации»

Ввести параметры:

### **IP-адрес syslog сервера;**

## **Syslog – порт.**

Нажать кнопку «Сохранить».

## ИНЫЕ СПОСОБЫ ОТПРАВКИ ОПОВЕЩЕНИЙ И ПРЕДУПРЕЖДЕНИЙ

Используйте SILA-MIB.txt c BMC и snmp утилиты (например, ManageEngine MibBrouser Free Tool) для получения данных snmp протоколу.

Файл SILA-MIB.txt можно загрузить из каталога BMC /usr/share/snmp/mibs или через https – клиент (например браузер или curl) по адресу:

**https://<IP-addres-of-BMC-host>/mibs/SILA-MIB.txt** 

# 9 УПРАВЛЕНИЕ ЛОГАМИ

Зайти в основном меню в раздел **Логи -> Журнал событий**.

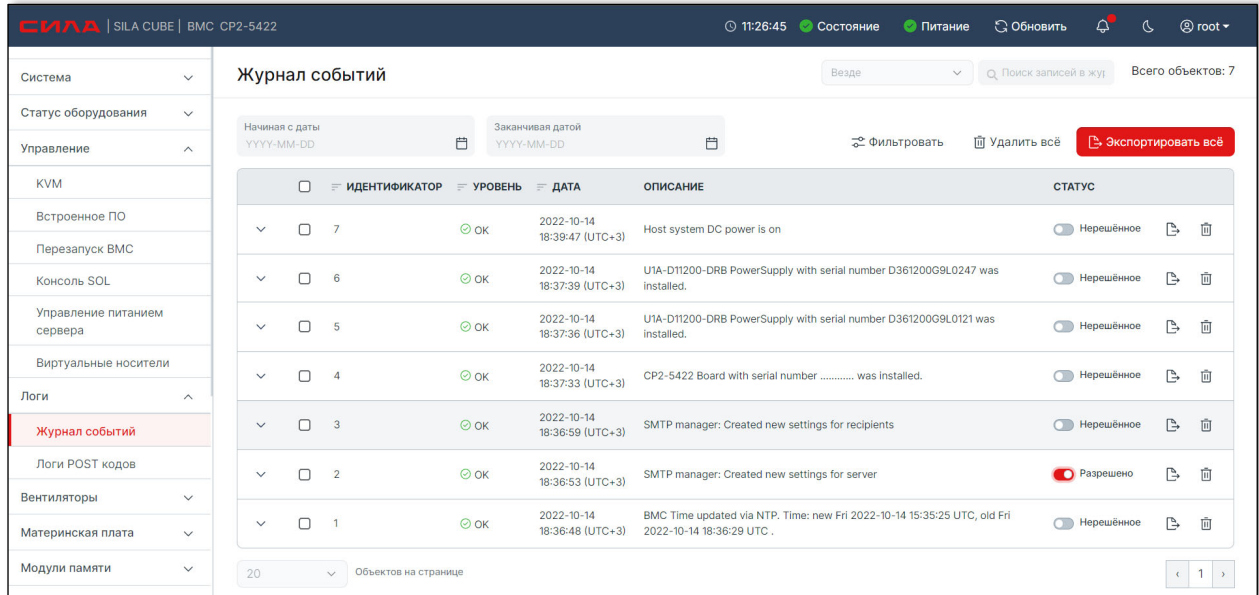

### Рисунок 24. Страница «Журнал событий»

По каждому логу можно получить информацию, нажав на кнопку «Экспортировать» (элемент под цифрой 1 на Рисунок 25).

Лог сохраняется на локальном компьютере в формате Json.

Пользователь может удалить лог, нажав на кнопку удалить (элемент под цифрой 2 Рисунок 25).

Пользователь может отметить лог как «решенный», нажав на переключатель в статусе лога (элемент под цифрой 3 на Рисунок 25).

Пользователь может управлять массово всеми логами, нажав на checkbox в шапке таблицы (элемент под цифрой 4 на Рисунок 25).

| $CM A$   BMC CP2-5422              |                              |                        |                                   |                             |                  |                                    | 17:05:32<br>$\Delta$<br>Состояние<br><b>• Питание</b><br><b>С Обновить</b><br>◎ root <del>-</del>                       |
|------------------------------------|------------------------------|------------------------|-----------------------------------|-----------------------------|------------------|------------------------------------|----------------------------------------------------------------------------------------------------|
| Система                            | $\checkmark$                 |                        |                                   | Журнал событий              |                  |                                    | Всего объектов: 53<br>Везде<br>$\ddot{}$<br>Q. Поиск записей в жу                                                       |
| Статус оборудования                | $\checkmark$                 |                        |                                   |                             | Заканчивая датой |                                    |                                                                                                    |
| Управление                         | $\checkmark$                 |                        | Начиная с даты<br>自<br>YYYY-MM-DD |                             | YYYY-MM-DD       |                                    | <b>В Экспортировать всё</b><br>自<br>- Фильтровать<br><b>m</b> Удалить всё                                               |
| Логи                               | $\widehat{\phantom{1}}$      | $\boldsymbol{\Lambda}$ | $\Box$                            | <b>ИДЕНТИФИКАТОР</b><br>$=$ | $=$ YPOBEHb      | $=$ ДАТА                           | <b>ОПИСАНИЕ</b><br><b>CTATYC</b><br>3                                                                                   |
| Журнал событий                     |                              |                        | $\Box$                            | 53                          | △ Warning        | 2022-09-14                         | Ġ<br>Нерешённое<br>面<br>Service %1 has exited unsuccessfully.                                                           |
| Логи POST кодов                    |                              |                        |                                   |                             |                  | 17:03:07 UTC+5                     |                                                                                                    |
| Вентиляторы                        | $\checkmark$                 |                        | ο                                 | 52                          | $\odot$ OK       | 2022-09-14<br>17:03:02 UTC+5       | %1 sensor crossed a critical low threshold going high.<br>₿<br><b>• Нерешённое</b><br>Ū<br>Reading=%2 Threshold=%3.     |
| Материнская плата                  | $\checkmark$                 |                        | $\Box$                            | 51                          | $\odot$ OK       | 2022-09-14<br>17:03:01 UTC+5       | %1 sensor crossed a warning low threshold going high.<br>₿<br>• Нерешённое<br>面<br>Reading=%2 Threshold=%3.             |
| Модули памяти                      |                              |                        | $\Box$                            | 50                          | $\odot$ OK       | 2022-09-14<br>17:02:59 UTC+5       | %1 sensor crossed a warning low threshold going high.<br>• Нерешённое<br>₿<br>Ū<br>Reading=%2 Threshold=%3.             |
| Процессоры                         | $\checkmark$                 |                        |                                   |                             |                  | 2022-09-14                         | %1 sensor crossed a critical low threshold going high.                                                                  |
| Источники питания                  | $\checkmark$<br>$\checkmark$ |                        | 0                                 | 49                          | $\odot$ OK       | 17:02:53 UTC+5                     | <b>В Нерешённое</b><br>₿<br>面<br>Reading=%2 Threshold=%3.                                                               |
| Настройки<br>Безопасность и доступ | $\checkmark$                 | $\checkmark$           | $\Box$                            | 48                          | $\odot$ OK       | 2022-09-14<br>17:02:49 UTC+5       | %1 sensor crossed a warning low threshold going high.<br>• Нерешённое<br>₿<br>Ū<br>Reading=%2 Threshold=%3.             |
| Управление ресурсами               |                              |                        | 0                                 | 47                          | $\odot$ OK       | 2022-09-14<br>17:02:45 UTC+5       | %1 sensor crossed a critical low threshold going high.<br><b>• Нерешённое</b><br>₿<br>Ū<br>Reading=%2 Threshold=%3.     |
|                                    |                              | $\checkmark$           | $\Box$                            | 46                          | $\odot$ OK       | $2022 - 09 - 14$<br>17:02:44 UTC+5 | <b>В Нерешённое</b><br>₿<br>Ū<br>Host system DC power is on                                                             |
|                                    |                              | $\checkmark$           | 0                                 | 45                          | $\odot$ OK       | 2022-09-14<br>17:02:43 UTC+5       | ₿<br>Ū<br>Host system DC power is on<br><b>ПРИ Нерешённое</b>                                                           |
|                                    |                              | $\checkmark$           | $\Box$                            | 44                          | $\odot$ OK       | 2022-09-14<br>17:02:43 UTC+5       | %1 sensor crossed a warning low threshold going high.<br>₿<br><b>В Нерешённое</b><br>靣<br>Reading=%2 Threshold=%3.      |
|                                    |                              | $\checkmark$           | $\Box$                            | 43                          | $\odot$ OK       | 2022-09-14<br>17:02:41 UTC+5       | %1 sensor crossed a warning low threshold going high.<br>₿<br>• Нерешённое<br>面<br>Reading=%2 Threshold=%3.             |
|                                    |                              |                        | 0                                 | 42                          | $\odot$ OK       | 2022-09-14<br>17:02:40 UTC+5       | %1 sensor crossed a warning low threshold going high.<br><b>В Нерешённое</b><br>₿<br>画<br>Reading=%2 Threshold=%3.      |
|                                    |                              | $\checkmark$           | $\Box$                            | 41                          | $\odot$ OK       | $2022 - 09 - 14$<br>17:02:39 UTC+5 | %1 sensor crossed a warning low threshold going high.<br>₿<br><b>П</b> Нерешённое<br>面<br>Reading=%2 Threshold=%3.      |
|                                    |                              |                        | $\Box$                            | 40                          | $\odot$ OK       | 2022-09-14<br>17:02:37 UTC+5       | %1 sensor crossed a warning low threshold going high.<br>Ū<br><b>• Нерешённое</b><br>₿<br>Reading=%2 Threshold=%3.      |
|                                    |                              | $\checkmark$           | $\Box$                            | 39                          | △ Warning        | $2022 - 09 - 14$<br>17:02:35 UTC+5 | %1 sensor crossed a warning low threshold going low.<br><b>• Нерешённое</b><br>₿<br>Ū<br>Reading=%2 Threshold=%3.       |
|                                    |                              | ×.                     | ∩                                 | 38                          | △ Warning        | 2022-09-14<br>17:02:34 UTC+5       | %1 sensor crossed a warning low threshold going low.<br>₿<br>面<br><b>В Нерешённое</b><br>Reading=%2 Threshold=%3.       |
|                                    |                              |                        | $\Box$                            | 37                          | △ Warning        | 2022-09-14<br>17:02:32 UTC+5       | %1 sensor crossed a warning low threshold going low.<br><b>В Нерешённое</b><br>₿<br>靣<br>Reading=%2 Threshold=%3.       |
|                                    |                              | $\checkmark$           | $\Box$                            | 36                          | △ Warning        | 2022-09-14<br>17:02:30 UTC+5       | %1 sensor crossed a warning low threshold going low.<br>₿<br>面<br><b>В Нерешённое</b><br>Reading=%2 Threshold=%3.       |
|                                    |                              |                        | $\Box$                            | 35                          | △ Warning        | 2022-09-14<br>17:02:29 UTC+5       | %1 sensor crossed a warning low threshold going low.<br>• Нерешённое<br>₿<br>靣<br>Reading=%2 Threshold=%3.              |
|                                    |                              | $\checkmark$           | $\Box$                            | 34                          | $\odot$ OK       | 2022-09-14<br>17:02:28 UTC+5       | %1 sensor crossed a warning low threshold going high.<br><b>ПРЕДСТ</b> Нерешённое<br>₿<br>回<br>Reading=%2 Threshold=%3. |
|                                    |                              | 20                     |                                   | Объектов на странице        |                  |                                    | $(1 \ 2 \ 3)$                                                                                                    |
|                                    |                              |                        |                                   |                             |                  |                                    |                                                                                                    |

Рисунок 25. Страница «Журнал событий», массовое выделение логов

# 10 УПРАВЛЕНИЕ ЭЛЕКТРОПИТАНИЕМ ИЗ ИНТЕРФЕЙСА CИЛА КУБ

Пользователь может управлять электропитанием, перейдя в раздел основного меню **Управление -> Управление питанием сервера**.

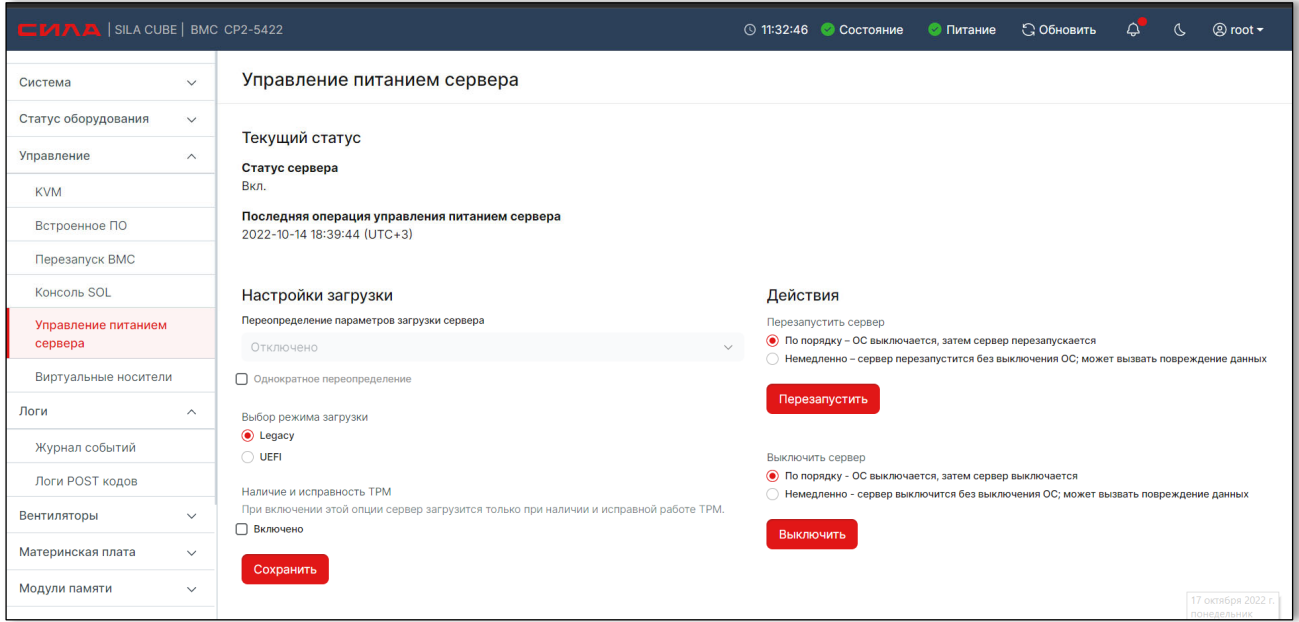

Рисунок 26. Страница «Управление питанием сервера»

Пользователь может управлять политиками питания, перейдя в раздел основного меню **Настройки - > Действие при восстановлении питания**.

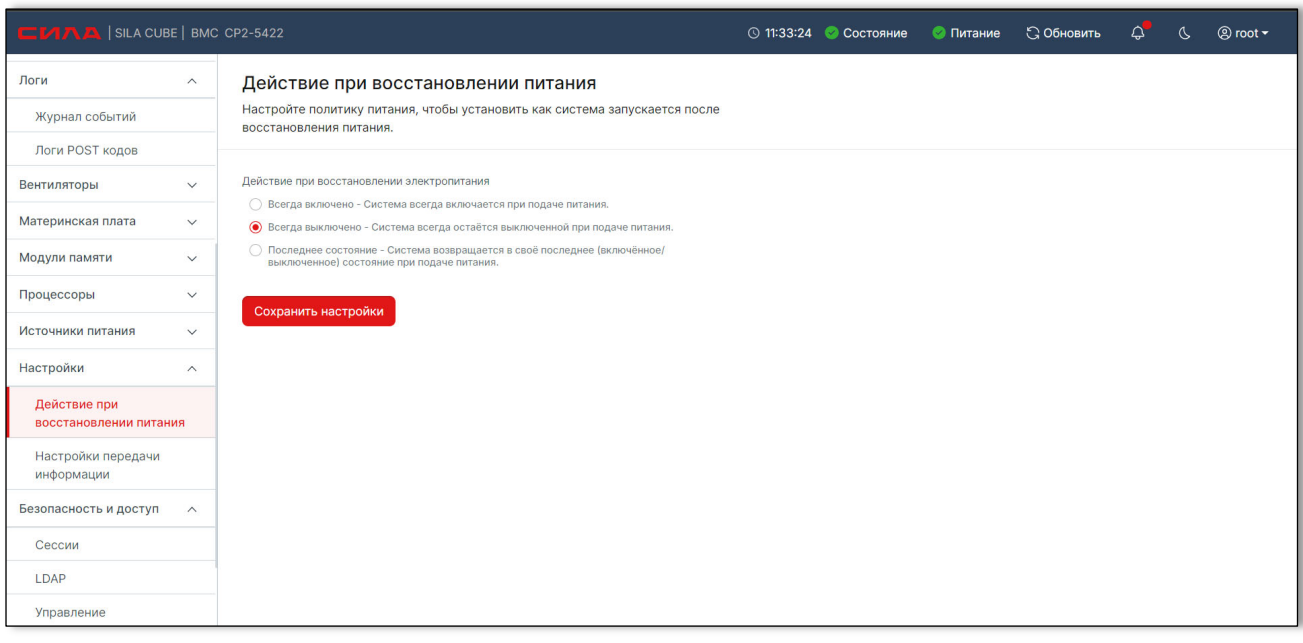

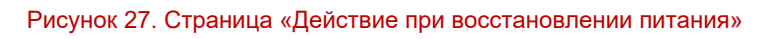

В данном разделе меню пользователь может выбрать правило включения питания системы Cила КУБ после включения питания основного сервера.

Примечание: для корректной работы политики питания системы на серверах СР2-5422, необходимо убедиться, что параметр в BIOS – Advenced – ACPI Table/Futures Control – FACP – RTC S4 Wakeup установлен в положение Disabled.

# 11 НАСТРОЙКА И МОНИТОРИНГ СЕТЕВЫХ УСТРОЙСТВ

Пользователь может управлять и контролировать сетевыми устройствами, перейдя раздел в основном меню **Система -> Сеть.**

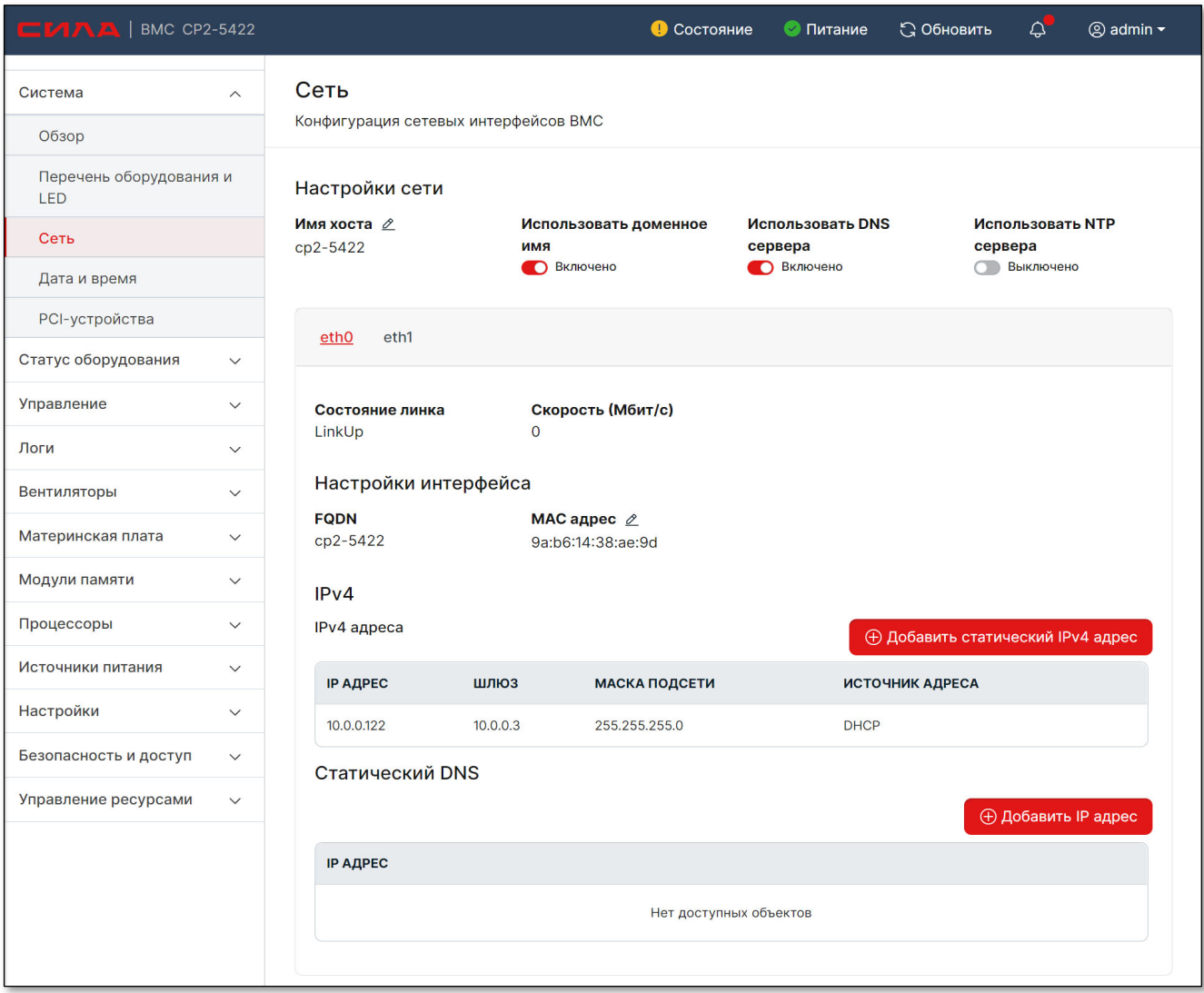

### Рисунок 28. Страница «Сеть»

Для каждого сетевого интерфейса есть своя закладка (например, eth0 и eth1), где для каждого интерфейса можно добавить статический IP адрес или увидеть IP адрес, назначенный DNS сервером.

Пользователь может выбрать использование доменного имени, DNS сервера и NTP сервера.

# 12 УПРАВЛЕНИЕ УСТРОЙСТВАМИ ХРАНЕНИЯ

Управление устройствами хранения, в настоящий момент не реализовано.

# 13 УПРАВЛЕНИЕ ВИРТУАЛЬНЫМИ УСТРОЙСТВАМИ

Пользователь может управлять виртуальными устройствами, перейдя в раздел основного меню **Управление -> Виртуальные носители** (Рисунок 29**)**.

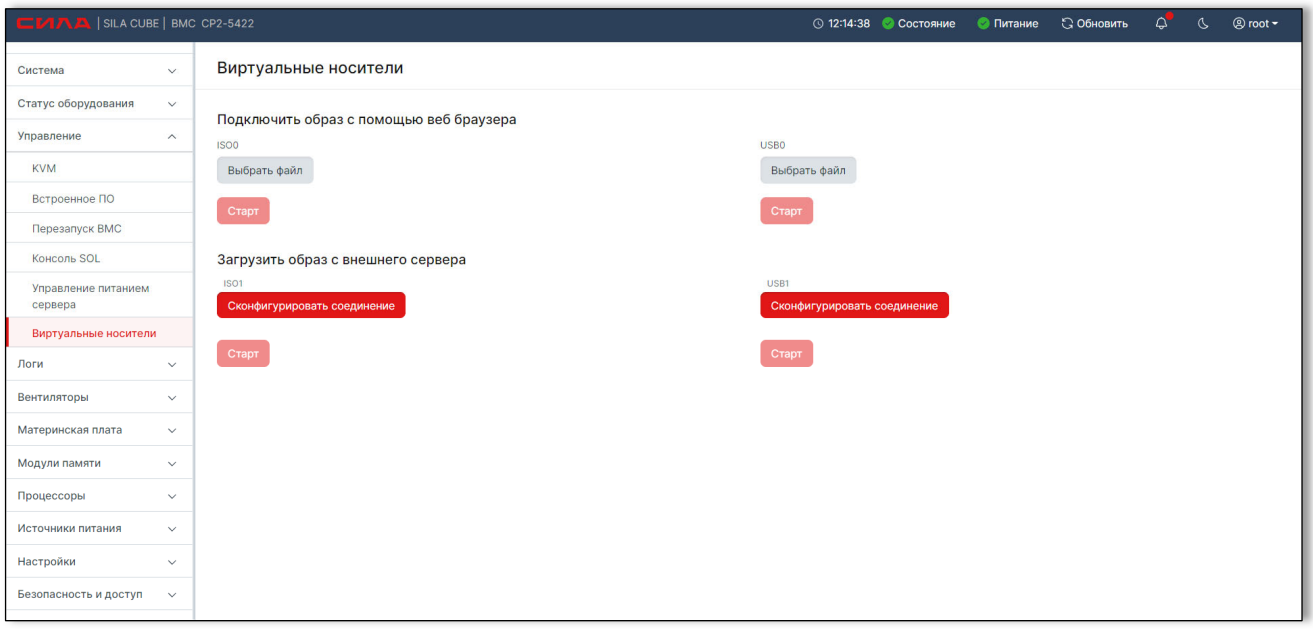

Рисунок 29. Страница «Виртуальные носители»

На странице «Виртуальные носители» пользователь может загружать/подключать образ виртуального носителя с удаленного сервера или локально со своего компьютера. Содержимое образа в виде виртуального устройства может быть прочитано в запущенной операционной системе хоста, либо операционная система может быть установлена с носителя.

## РЕЖИМЫ/ПРЕДОПРЕДЕЛЁННЫЕ ТИПЫ УСТРОЙСТВ

На рисунке 29 представлены 2 типа виртуальных устройств:

- «ISOx» для подключения файлов-образов в виртуальное «cdrom» устройство;
- «USBx» для подключения файлов-образов в виртуальное «usb» устройство;

Для образов формата iso9660 используется тип виртуального устройства «cd-rom», для образов более современных форматов используется подключение типа «usb».

На странице так же представлены два способа подключения виртуальных устройств:

- через «web-браузер» пользователя (файл образа физически находится локально на стороне клиента, и его содержимое передаётся по установившемуся https соединению);
- с «внешнего сервера» (файл образа находится на сервере, на BMC передаётся только его адрес (URL));

Особенности режимов:

- «USBx» предпочтительный тип (представляется как «USB Mass Storage»);
- «ISOx» с целью поддержки носителей формата iso9660;
- «FLOPPYx» поддержка образов/устройства не осуществляется;
- «через web-браузер» т.к. соединение может быть нестабильным, медленным, объём носителя (файла-образа) может быть сравнительно большим, предпочтение следует отдавать варианту с образами на «внешнем сервере». Более того, поскольку источник данных находится на стороне браузера, обновление страницы приведёт к потере установившегося соединения, другими словами, к экстренному/форсированному извлечению образа из устройства. Данный метод может быть полезен для небольших, редких/случайных данных подобно дискам с драйверами устройств;
- «с внешнего сервера» это более предпочтительный способ, т.к. он централизованный, сервер может иметь с BMC более надёжное, в отличии от браузера, соединение.

Доступ к образам на «внешнем сервере» настраивается с помощью URL.

Поддерживаемые протоколы (schema):

- "http://";
- "https://"
- "ftp://";
- "nfs://";
- "smb://";

При указании URL есть возможность указать имя пользователя и пароль (в отдельных полях формы, не URL) для авторизации BMC на сервере, а также флаг разрешения записи в файл образа, если это применимо.

Особенность: в случае "smb://" имя пользователя по умолчанию не является пустым, оно неявно задано как "OpenBmc".

## ОСОБЕННОСТИ КОНТРОЛЯ УСТРОЙСТВ СО СТОРОНЫ WEB-БРАУЗЕРА

Состояние подключенных образов с внешнего сервера может быть проконтролировано путём перезагрузки страницы.

Аналогичное действительно для операции извлечения образа. Задержка операции подключения/извлечения может достигать минуты.

## ЗАГРУЗКА С ВИРТУАЛЬНОГО НОСИТЕЛЯ

В Boot-Manager-е BIOS-а «USBx» устройство будет представлено как «Linux File-Stor Gadget», «ISOx» - как «Linux File-CD Gadget», например,

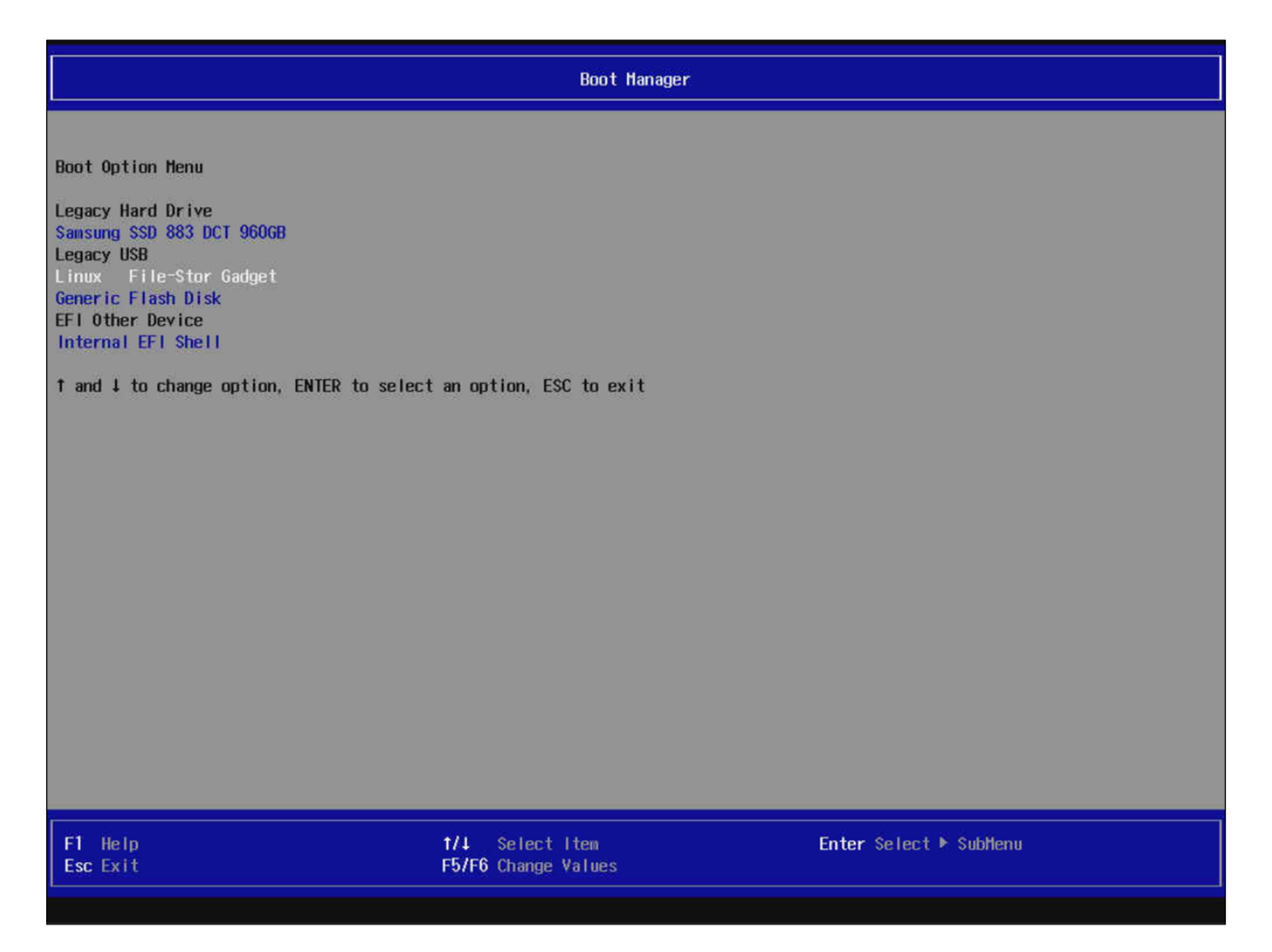

### Рисунок 30. Окно Boot-Manager-а BIOS-а

Факт обнаружения виртуального носителя BIOS не обязательно означает возможность загрузки с него, например, некоторые форматы образов могут не поддерживаться BIOS, также некоторые образы могут работать только в одном из режимов (cd-rom/usb).

## ФОРМАТ ОБРАЗА С ПОДДЕРЖКОЙ EFI ЗАГРУЗКИ

При наличии возможности загрузки с виртуального устройства в режиме EFI BIOS отдельно добавит соответствующий пункт («EFI USB Device») как на Рисунок 31.

Контроль за загрузкой в режиме EFI можно осуществить через «EFI Shell».

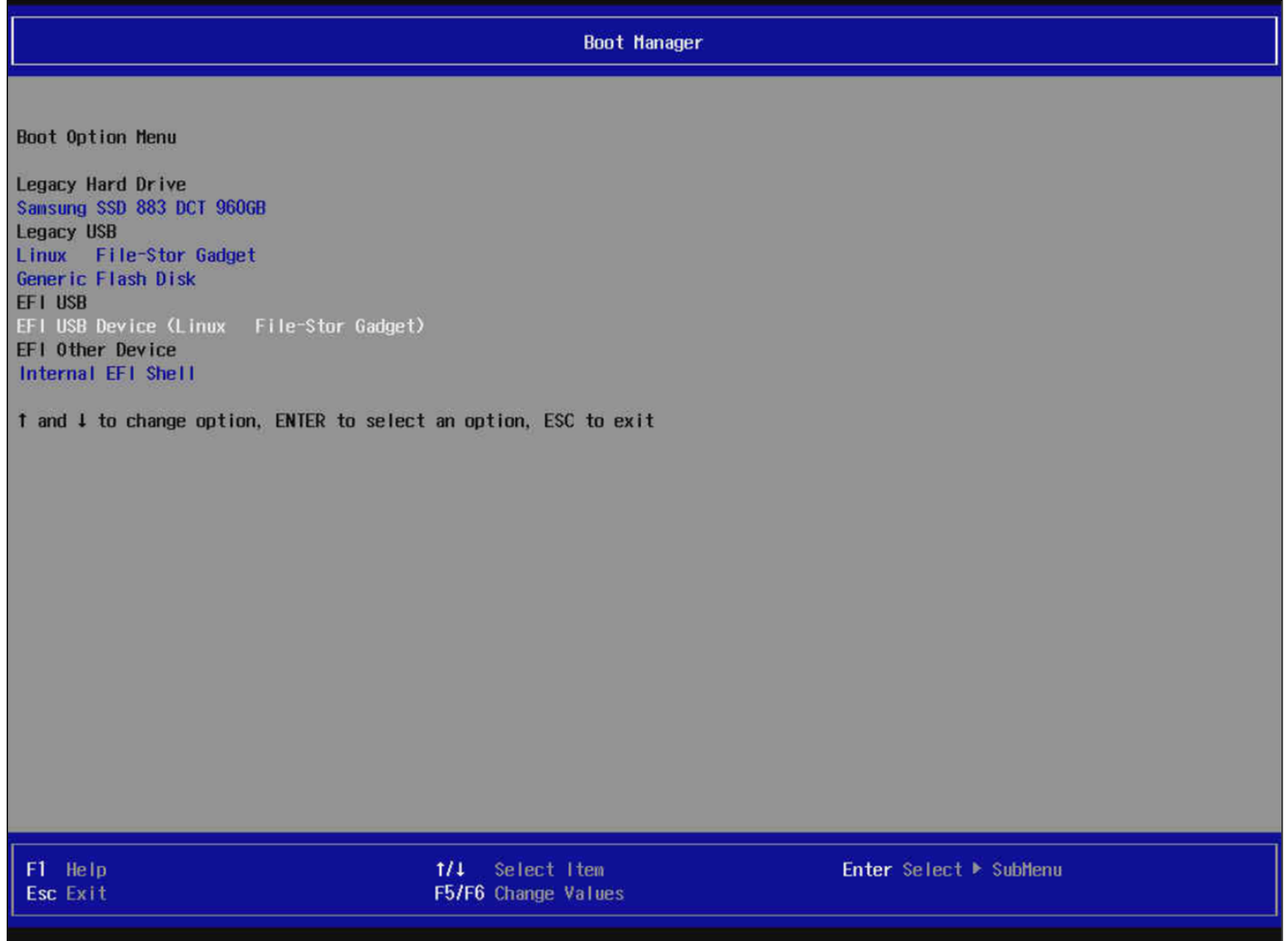

Рисунок 31. Виртуальное устройство в режиме EFI

# 14 РАБОТА С ОСНОВНЫМИ ФУНКЦИЯМИ В РАЗДЕЛЕ «ИНФОРМАЦИЯ О СЕРВЕРЕ»

## 14.1 СТАТИЧЕСКАЯ ИНФОРМАЦИЯ О КОНФИГУРАЦИИ СЕРВЕРА

При выборе в основном меню раздел **Система -> Перечень оборудования и LED**, в правой части отображается Перечень оборудования и LED (Рисунок 32).

При нажатии в разделе «Быстрые ссылки к компонентам оборудования» на ссылку «Источники питания» отобразится раздел «Источники питания».

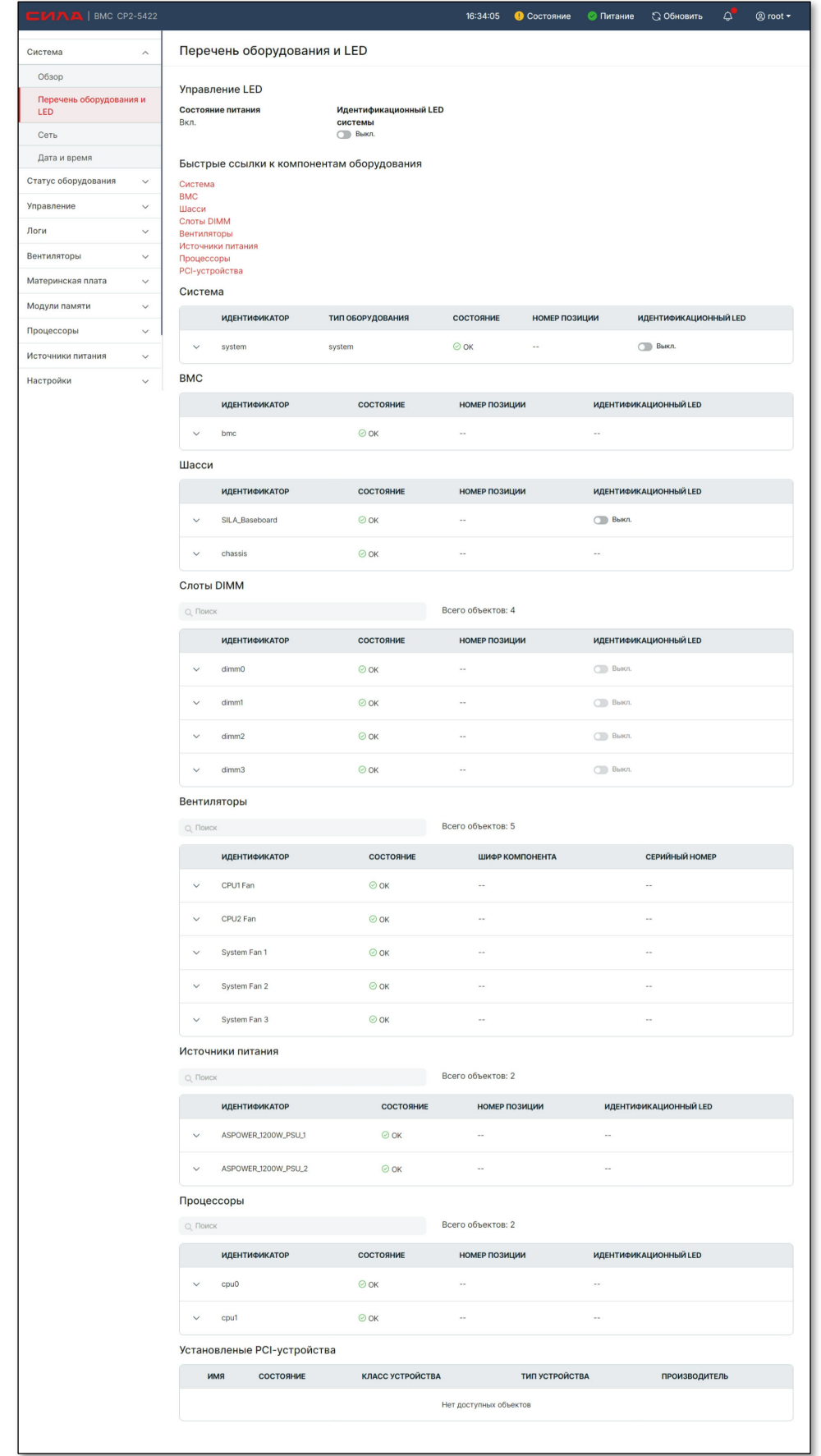

Рисунок 32. Страница «Перечень оборудования и LED» (Начало)

## 14.2 ИНФОРМАЦИЯ ОБ УСТАНОВЛЕННЫХ ПРОЦЕССОРАХ И МАТЕРИНСКОЙ ПЛАТЕ, И ИХ СОСТОЯНИИ

При выборе в левом основном меню раздела **Система -> Перечень оборудования и LED**, в правой части отображается Перечень оборудования и LED (Рисунок 32).

При нажатии в разделе «Быстрые ссылки к компонентам оборудования» на ссылку «Процессоры» отобразится раздел «Процессоры (Рисунок 33).

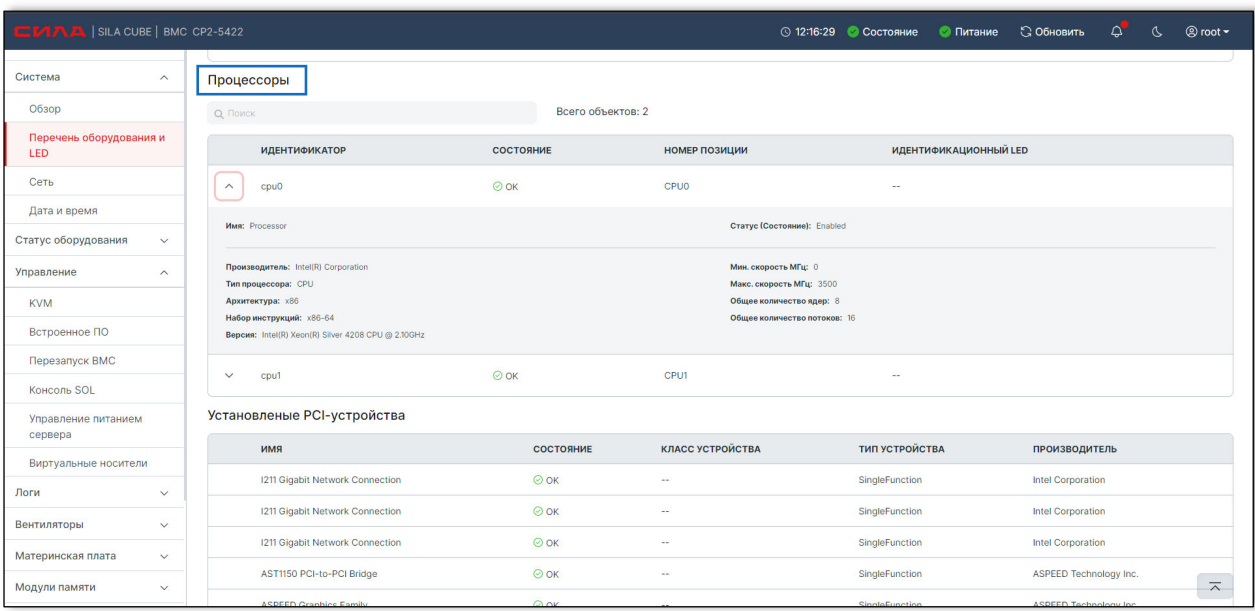

При раскрытии раздела отобразится подробная информация.

Рисунок 33. Страница «Перечень оборудования и LED», раздел «Процессоры»

## 14.3 ОБНОВЛЕНИЕ МИКРОКОДА ВМС

При выборе в левом основном меню раздела **Управление -> Встроенное ПО**, в правой части отображается информация о встроенном ПО (Рисунок 34):

- $BMC$
- Хост
- Раздел «Обновить встроенное ПО»

При нажатии «Выбрать файл» отобразится окно для выбора файла с компьютера.

При выборе файла и нажатии «Открыть» окно закрывается.

При нажатии на кнопку «Начать обновление» происходит обновление встроенного ПО.

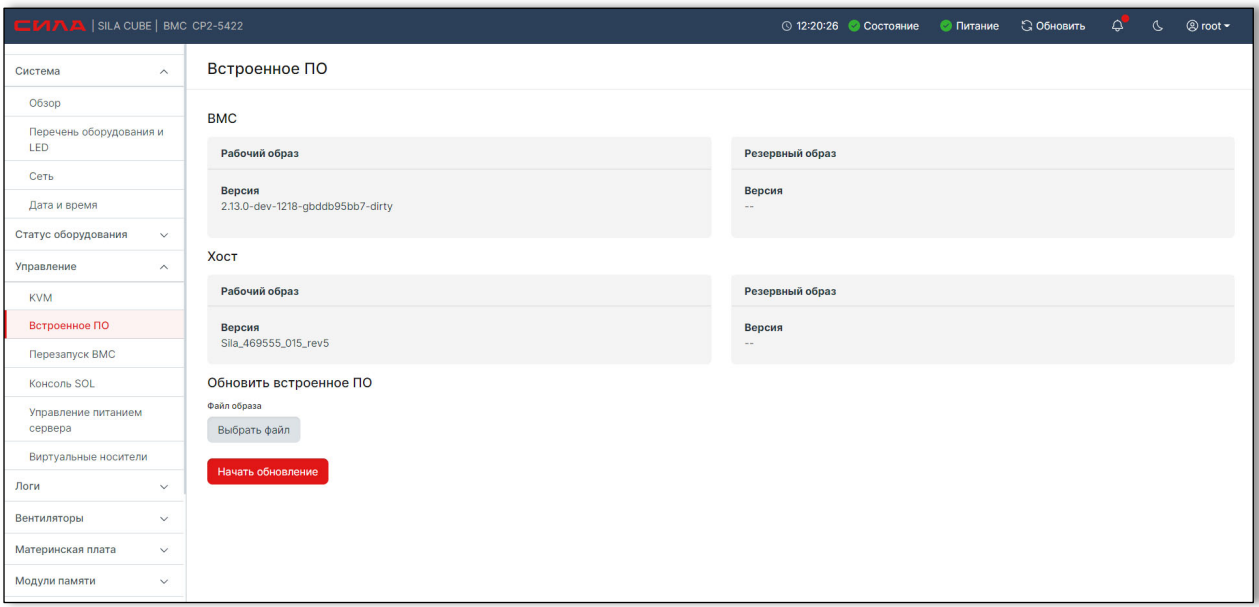

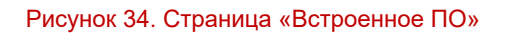

## 14.4 ОТОБРАЖЕНИЕ ФУНКЦИИ УПРАВЛЕНИЯ ОС И СЕРВЕРА, ПРОВЕРКИ ВЫКЛЮЧЕНИЯ СЕРВЕРА

При выборе в левом основном меню раздела **Управление -> Управление электропитанием и ОС сервера** в правой части отображается раздел об управлении электропитанием и ОС сервера (Рисунок 35).

Отображается:

- Текущий статус
- Раздел Действия
- Настройки загрузки

В разделе «Действия» отображается:

- Перезапуск сервера:
	- o по порядку сначала ОС, потом сервер
	- o немедленно сервер перезагружается без перезагрузки ОС
- Выключение сервера:
	- o по порядку сначала ОС, потом сервер
	- o немедленно сервер выключается без выключения ОС

### Сила КУБ

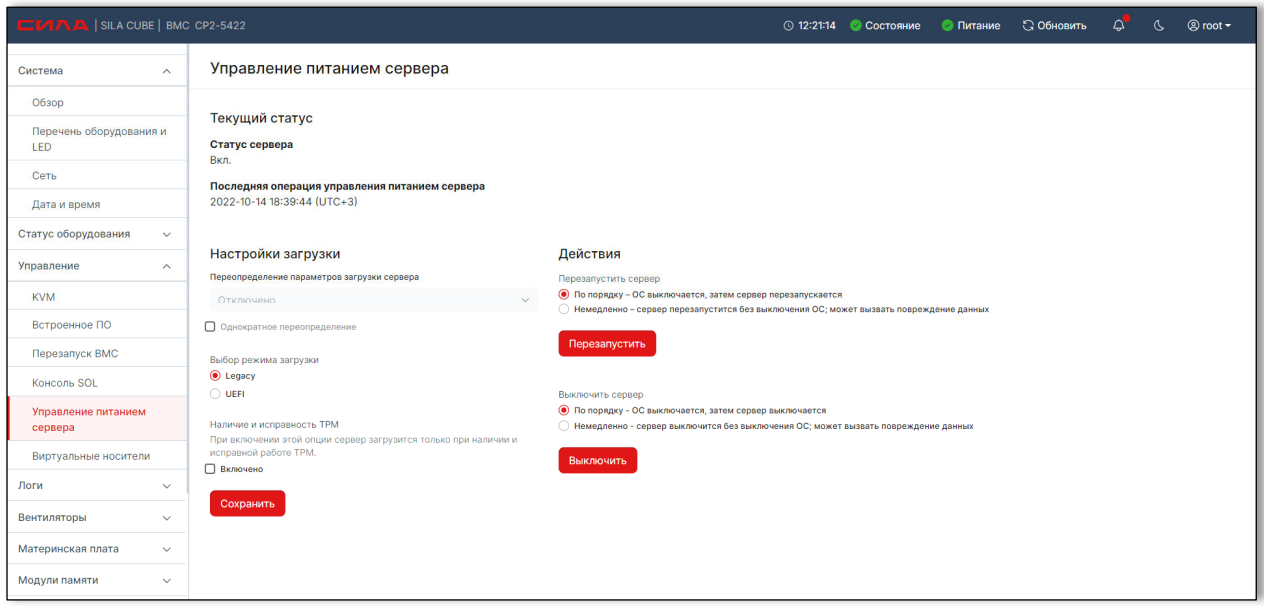

Рисунок 35. Страница «Управление питанием и ОС сервера»

При выборе способа перезапуска и нажатии кнопки «Перезапустить» отображается окно с запросом подтверждения перезапуска (Рисунок 36).

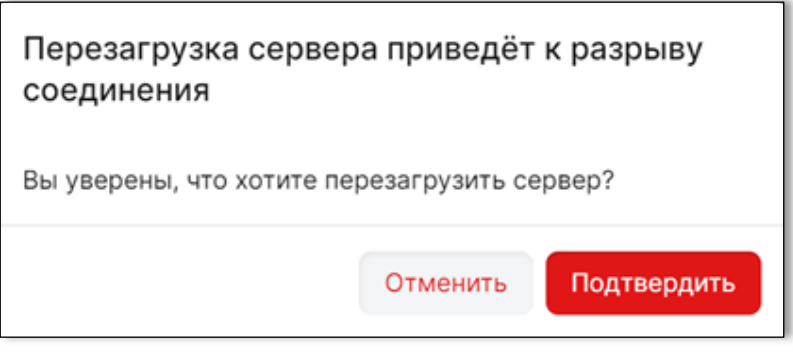

Рисунок 36. Всплывающее окно «Перезапустить сервер»

При выборе способа выключения и нажатии кнопки «Выключить» отображается окно с запросом подтверждения выключения. После подтверждения выключения в статусе сервера отображается «Выключен».

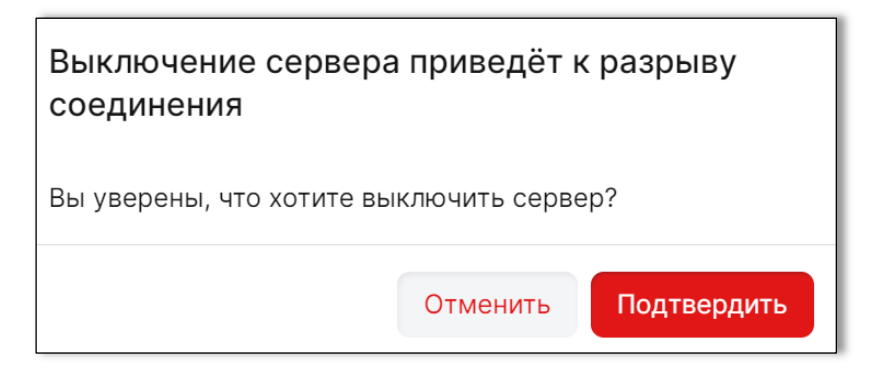

Рисунок 37. Всплывающее окно «Выключить сервер»

При выключенном сервере в разделе «Управление» отображается кнопка «Включить».

При нажатии на кнопку «Включить» отображается окно «Включить сервер».

При подтверждении включения и нажатии «Включить» сервер включается. Отображается статус сервера «Включен» (Рисунок 38).

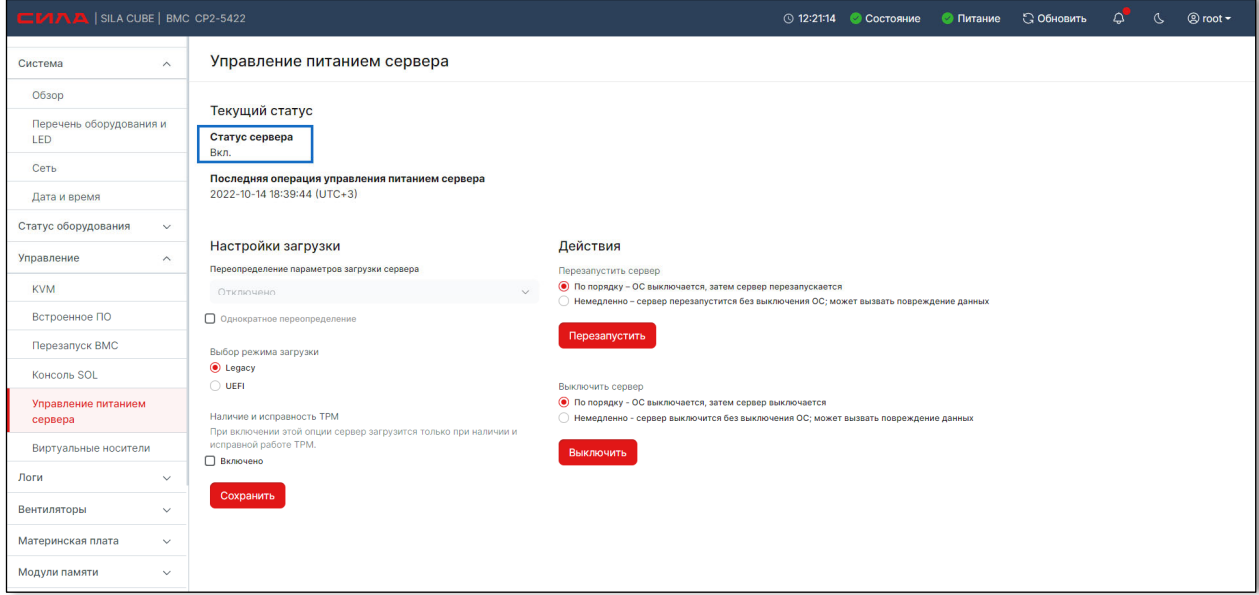

Рисунок 38. Страница «Управление питанием и ОС сервера», статус сервера «Включен»

# 15 РАБОТА С ОТДЕЛЬНЫМИ РАЗДЕЛАМИ ПОЛЬЗОВАТЕЛЬСКОГО ИНТЕРФЕЙСА

## 15.1 РАЗДЕЛ «СИСТЕМА»

## 15.1.1 ОТОБРАЖЕНИЕ НАСТРОЕК ДАТЫ И ВРЕМЕНИ, НАСТРОЕК ПАРАМЕТРОВ СЕТИ

При выборе в левом основном меню раздела **Система -> Дата и время** в правой части отображается информация о настройке даты и времени (Рисунок 39).

По умолчанию дата, время берутся с host-машины.

Для отображения даты, времени в интерфейсе можно выбрать «Часовой пояс»

При выборе «NTP», вводе Сервера и нажатии «Сохранить настройки» отобразится дата и время с NTP-сервера.

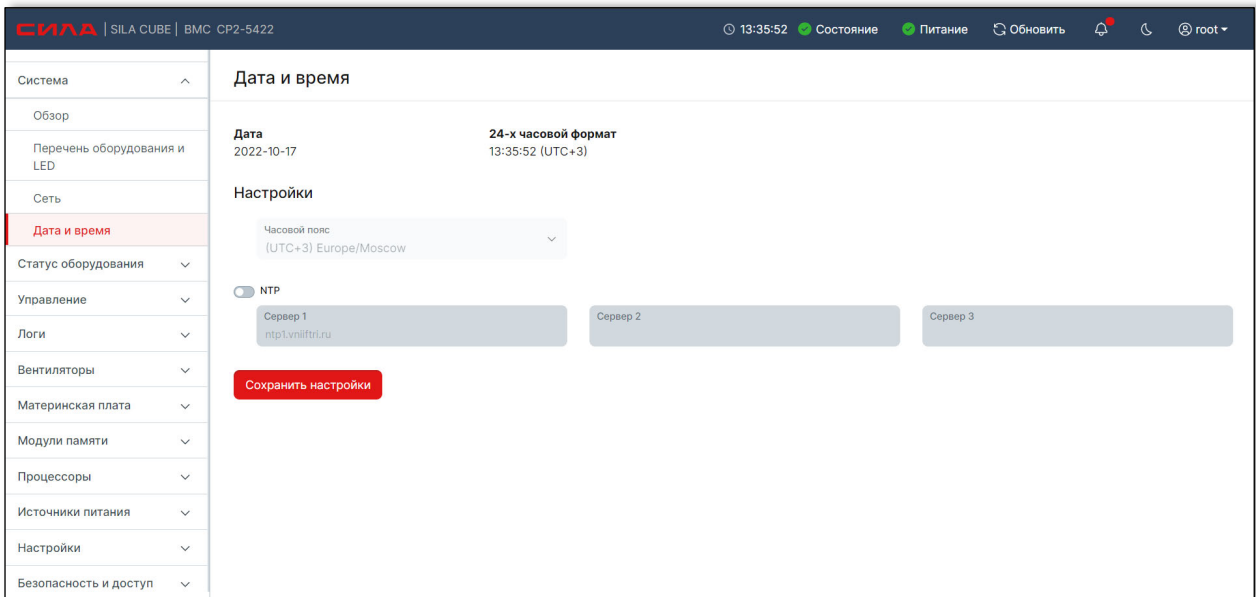

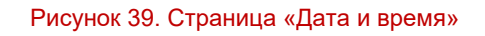

## 15.1.2 ОТОБРАЖЕНИЕ НАСТРОЕК ПАРАМЕТРОВ СЕТИ

При выборе в левом основном меню раздела **Система -> Параметры сети** в правой части отображается информация о конфигурации сетевых интерфейсов ВМС с возможностью редактировать настройки (Рисунок 40).

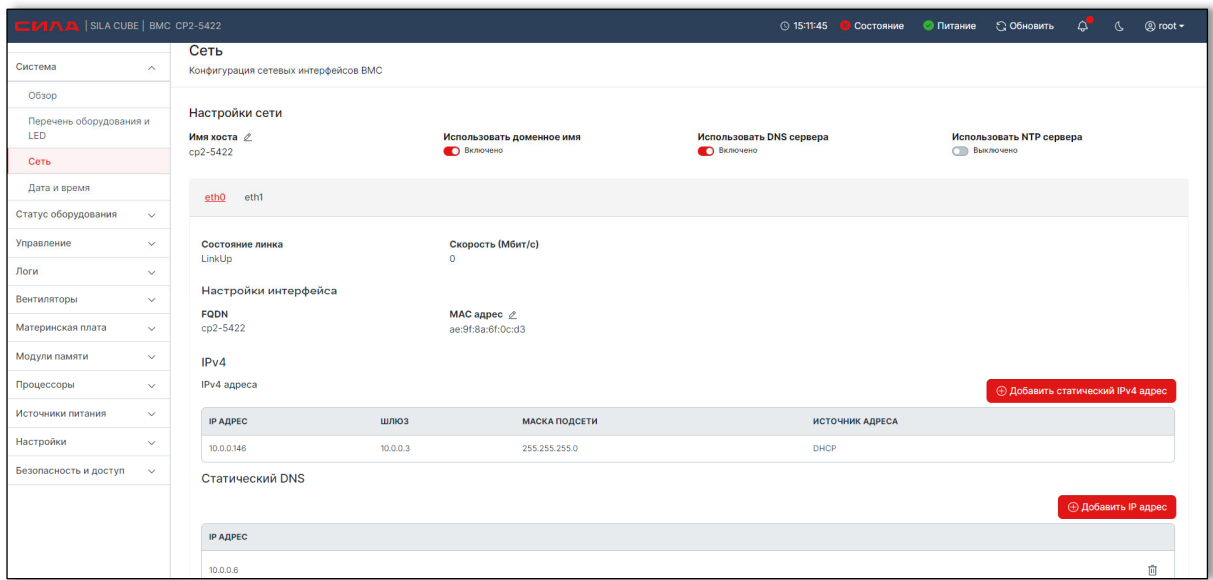

Рисунок 40. Страница «Параметры сети»

## 15.2 РАЗДЕЛ «УПРАВЛЕНИЕ»

## 15.2.1 ПРОВЕРКА ОТОБРАЖЕНИЯ ПЕРЕЗАГРУЗКИ ВМС

При выборе в основном меню раздела **Управление -> Перезапуск ВМС** в правой части экрана отобразится информация о последнем перезапуске ВМС и кнопка «Перезапустить ВМС» (Рисунок 41. Вкладка «Перезапуск ВМС»

).

При нажатии на кнопку «Перезапустить ВМС» отображается всплывающее окно «Перезагрузка ВМС».

При подтверждении перезагрузки происходит перезагрузка ВМС.

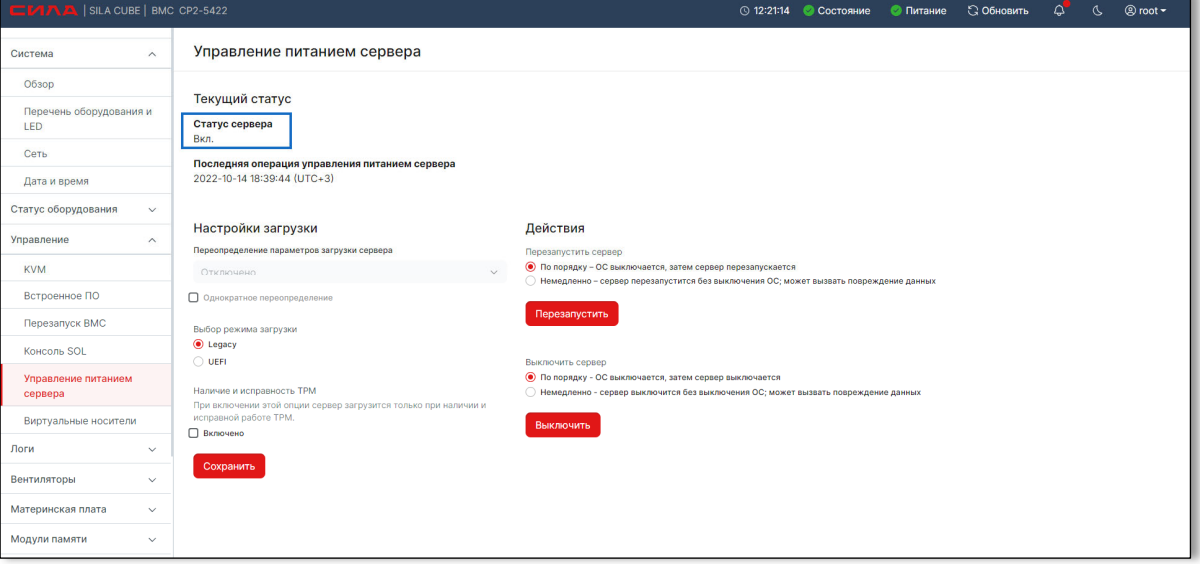

Рисунок 41. Вкладка «Перезапуск ВМС»

## АНАЛИТИЧЕСКАЯ ПАНЕЛЬ «МОДУЛЬ ПАМЯТИ»

## 15.3.1 ОТОБРАЖЕНИЕ ДИНАМИЧЕСКОЙ ИНФОРМАЦИИ О СОСТОЯНИИ МОДУЛЕЙ ПАМЯТИ

При нажатии на раздел в основном меню **Модули памяти -> Динамическая информация** отобразится страница, где находится аналитическая панель с информацией о состоянии температуры модулей памяти (Рисунок 42).

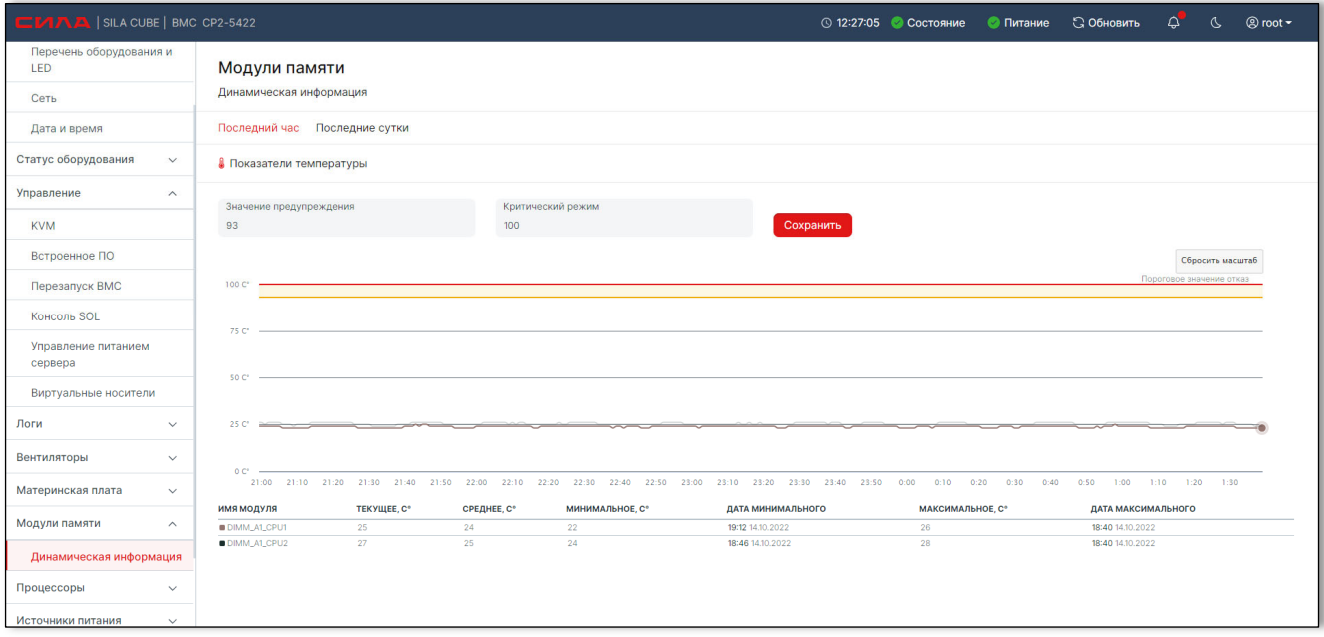

Рисунок 42. Страница «Модуль памяти. Динамическая информация»

При работе с панелью можно выбрать период, за который вы хотите получить информацию о состоянии температуры модулей памяти. Также реализована возможность увеличения масштаба выбранного участка графика. Для это необходимо левой кнопкой мыши выделить на графике интересуемый участок. Для возврата масштаба графика в исходное состояние необходимо нажать на кнопку «Сбросить масштаб».

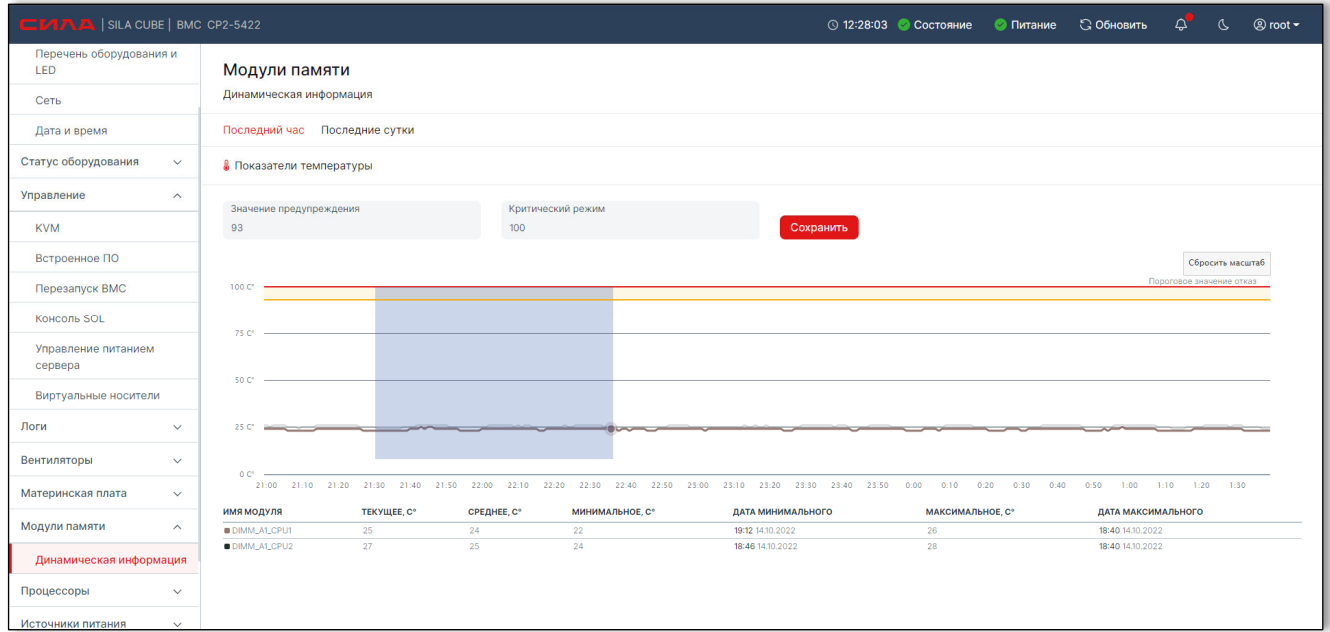

### Рисунок 43. Страница «Модуль памяти. Динамическая информация». Выделение участка графика

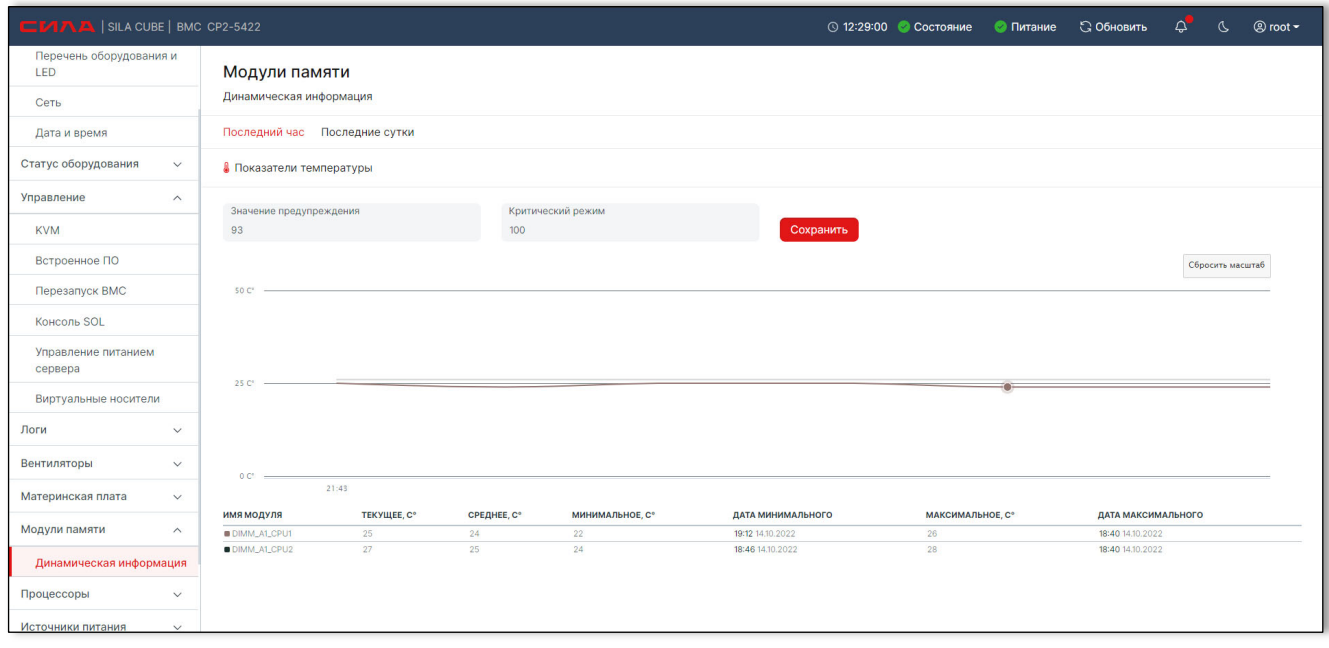

Рисунок 44. Страница «Модуль памяти. Динамическая информация». Увеличенный масштаб выбранного участка

графика

## АНАЛИТИЧЕСКАЯ ПАНЕЛЬ «ВЕНТИЛЯТОРЫ»

## ПЕРЕЧЕНЬ ОТОБРАЖАЕМОЙ ДИНАМИЧЕСКОЙ ИНФОРМАЦИИ О ТЕКУЩЕМ СОСТОЯНИИ ВЕНТИЛЯТОРОВ

При выборе в левом основном меню раздела **Вентиляторы -> Динамическая информация** отобразится аналитическая панель с информацией о показателях скорости работы вентиляторов.

Примечание: наличие и типы вентиляторов могут отличаться в зависимости от конфигурации системы.

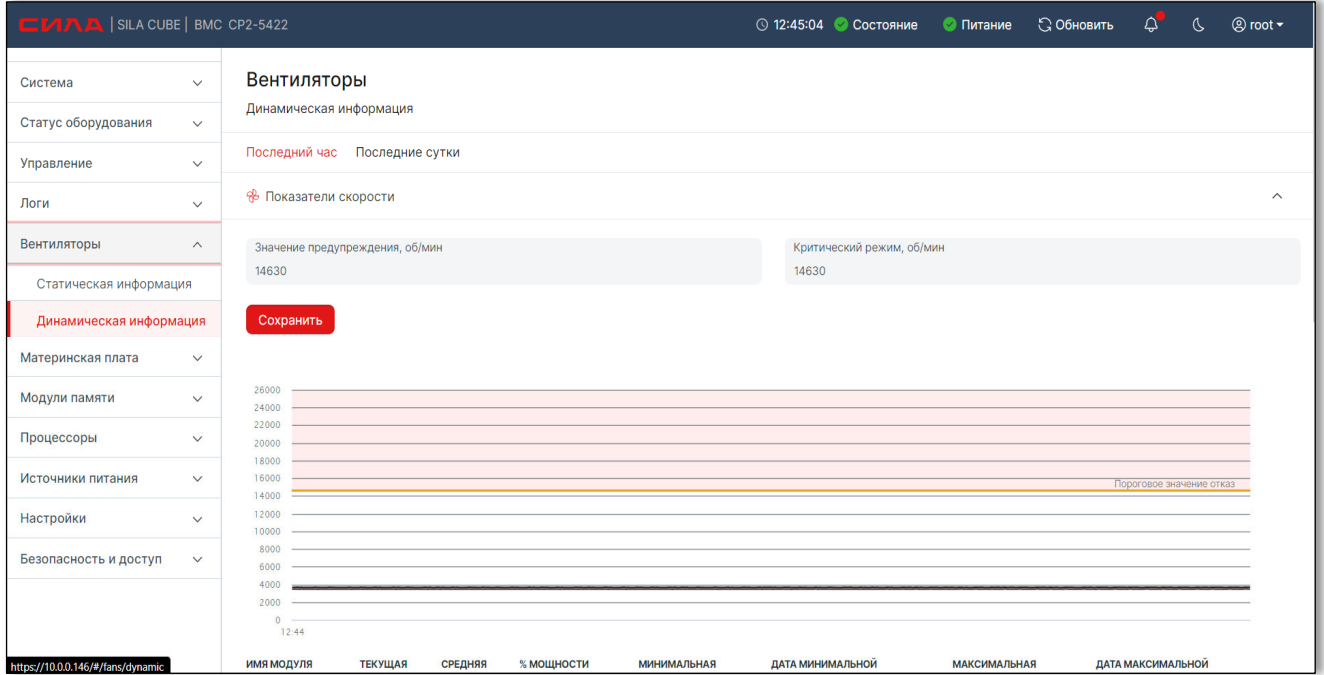

Рисунок 45. Страница «Вентиляторы. Динамическая информация»

При работе с панелью можно выбрать период, за который вы хотите получить информацию о показателях вентиляторов. Также реализована возможность увеличения масштаба выбранного участка графика. Для это необходимо левой кнопкой мыши выделить на графике интересуемый участок. Для возврата масштаба графика в исходное состояние необходимо нажать на кнопку «Сбросить масштаб».

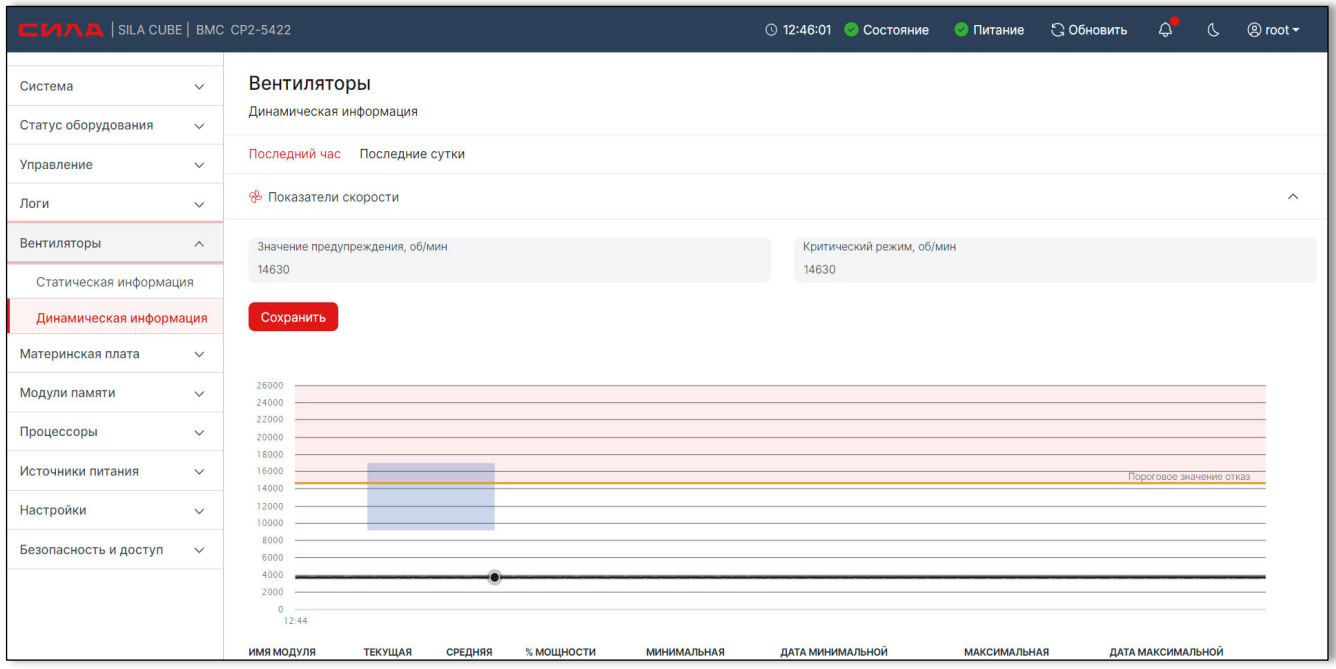

Рисунок 46. Страница «Вентиляторы. Динамическая информация». Выделение участка графика

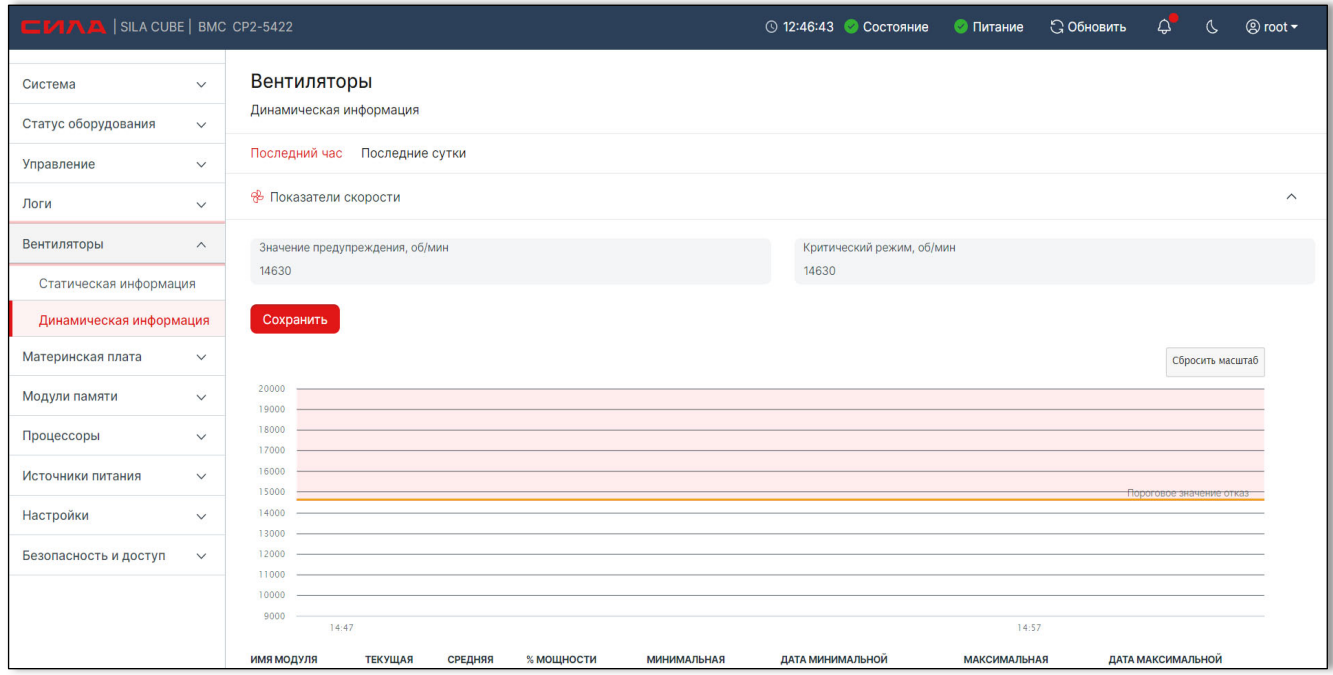

Рисунок 47. Страница «Вентиляторы. Динамическая информация». Увеличенный масштаб выбранного участка графика

## АНАЛИТИЧЕСКАЯ ПАНЕЛЬ «МАТЕРИНСКАЯ ПЛАТА»

## ОТОБРАЖЕНИЕ ДИНАМИЧЕСКОЙ ИНФОРМАЦИИ О СОСТОЯНИИ МАТЕРИНСКОЙ ПЛАТЫ

При выборе в левом основном меню раздела **Материнская плата -> Динамическая информация**, где находится аналитическая панель с информацией о состоянии температуры материнских плат.

При работе с панелью можно выбрать период, за который вы хотите получить информацию о состоянии температуры материнских плат. Также вы можете выбрать пороговое значения предупреждения об критической ситуации. Для увеличения масштаба выбранного участка графика. Для это необходимо левой кнопкой мыши на графике выделить интересуемый участок. Для возврата масштаба графика в исходное состояние необходимо нажать на кнопку «Сбросить масштаб».

### Сила КУБ

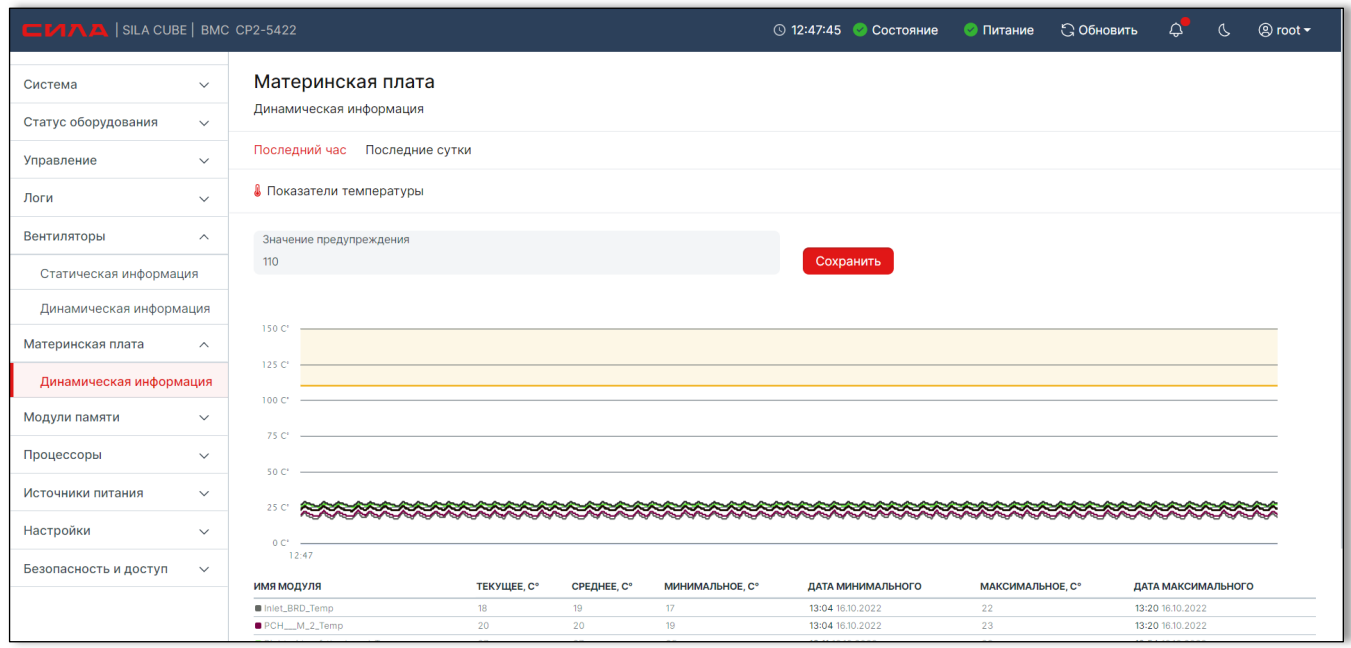

### Рисунок 48. Страница «Материнская плата. Динамическая информация»

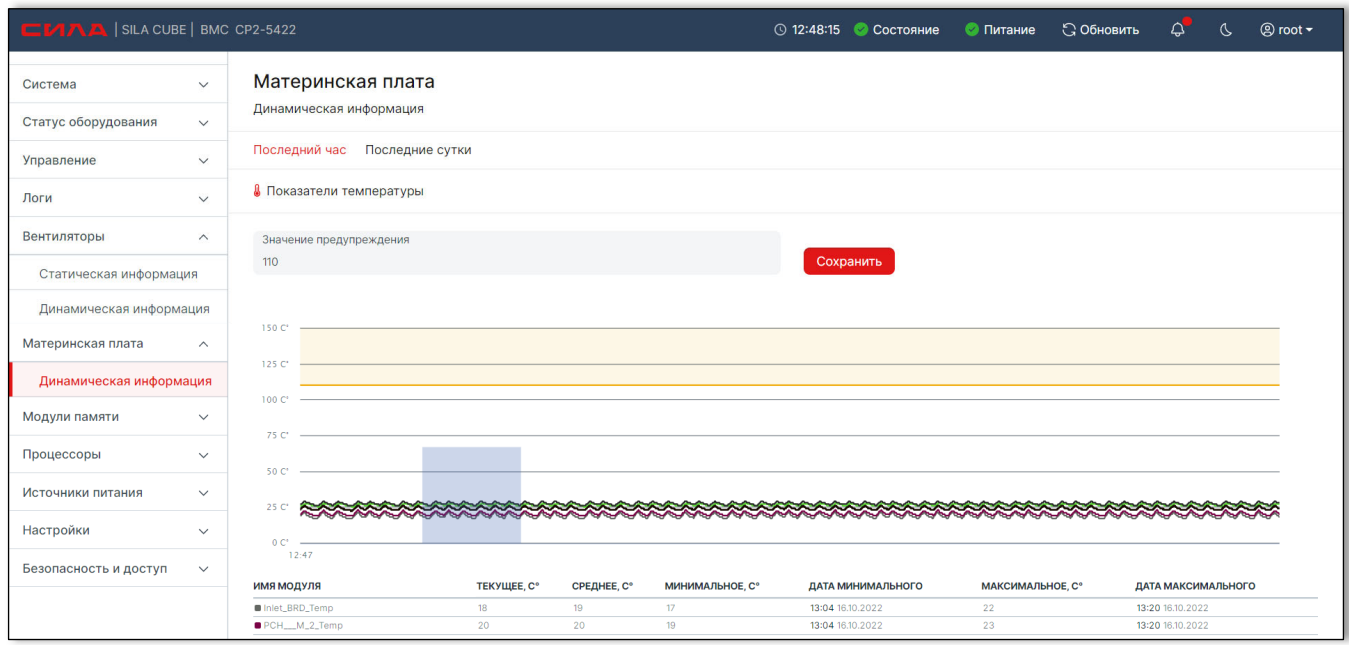

### Рисунок 49. Страница «Материнская плата. Динамическая информация» Выделение участка графика

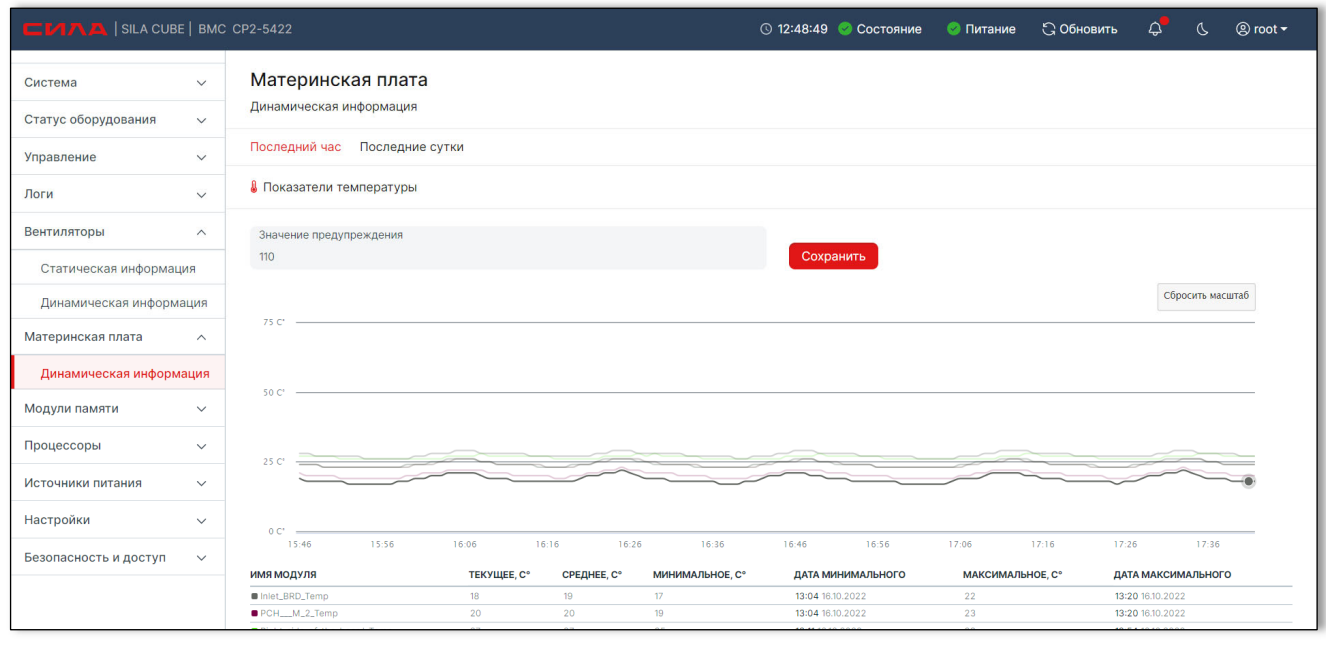

Рисунок 50. Страница «Материнская плата. Динамическая информация» Увеличенный масштаб выбранного участка графика

## АНАЛИТИЧЕСКАЯ ПАНЕЛЬ «ПРОЦЕССОРЫ»

## 15.6.1 ОТОБРАЖЕНИЕ ДИНАМИЧЕСКОЙ ИНФОРМАЦИИ О СОСТОЯНИИ ПРОЦЕССОРОВ

При выборе в левом основном меню раздела **Процессоры -> Динамическая информация**, где находится аналитическая панель с информацией о состоянии температуры процессоров.

При работе с панелью можно выбрать период, за который вы хотите получить информацию о состоянии температуры процессоров или потребляемой мощности. Также вы можете выбрать пороговое значения предупреждения об критической ситуации. Для увеличения масштаба выбранного участка графика. Для это необходимо левой кнопкой мыши на графике выделить интересуемый участок. Для возврата масштаба графика в исходное состояние необходимо нажать на кнопку «Сбросить масштаб»

### Сила КУБ

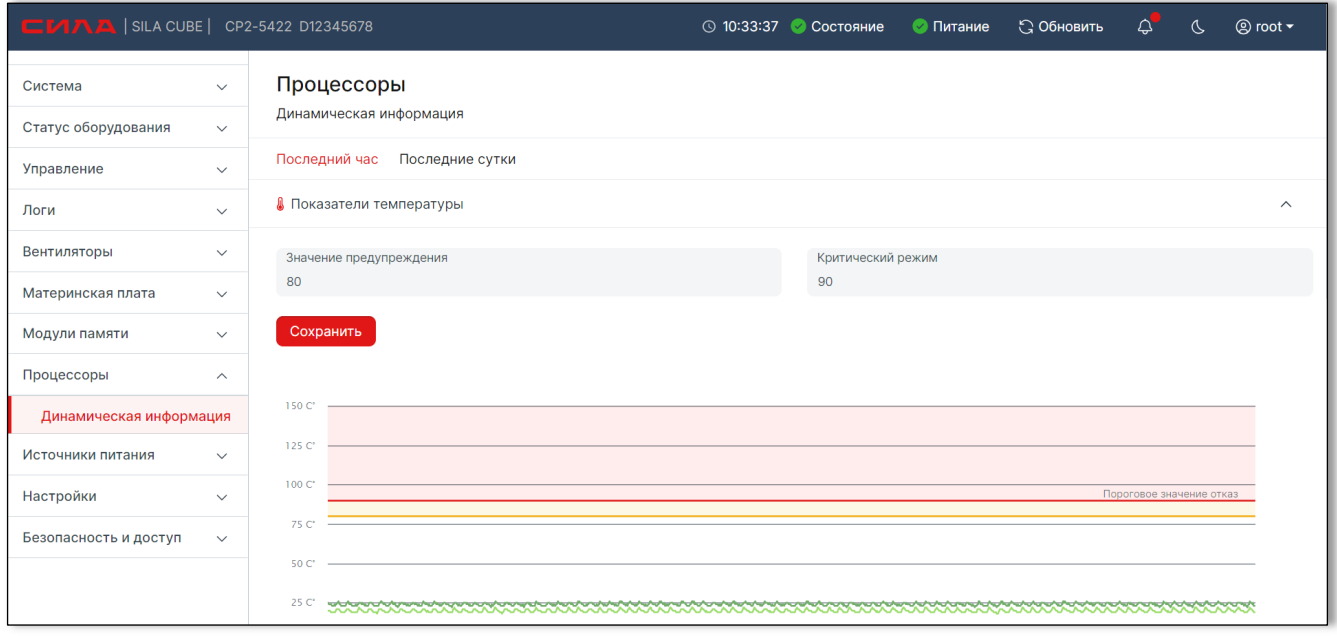

Рисунок 51 Страница «Процессоры. Динамическая информация»

## АНАЛИТИЧЕСКАЯ ПАНЕЛЬ «ИСТОЧНИКИ ПИТАНИЯ»

## 15.7.1 ОТОБРАЖЕНИЕ ДИНАМИЧЕСКОЙ ИНФОРМАЦИИ О СОСТОЯНИИ ИСТОЧНИКОВ ПИТАНИЯ

При выборе в левом основном меню раздела **Источники питания -> Динамическая информация**, где находится аналитическая панель с информацией о состоянии температуры источников питания и других показателях.

При работе с панелью можно выбрать период, за который вы хотите получить информацию о состоянии температуры источников питания или других показателях. Также вы можете выбрать пороговое значения предупреждения об критической ситуации. Для увеличения масштаба выбранного участка графика. Для это необходимо левой кнопкой мыши на графике выделить интересуемый участок. Для возврата масштаба графика в исходное состояние необходимо нажать на кнопку «Сбросить масштаб».

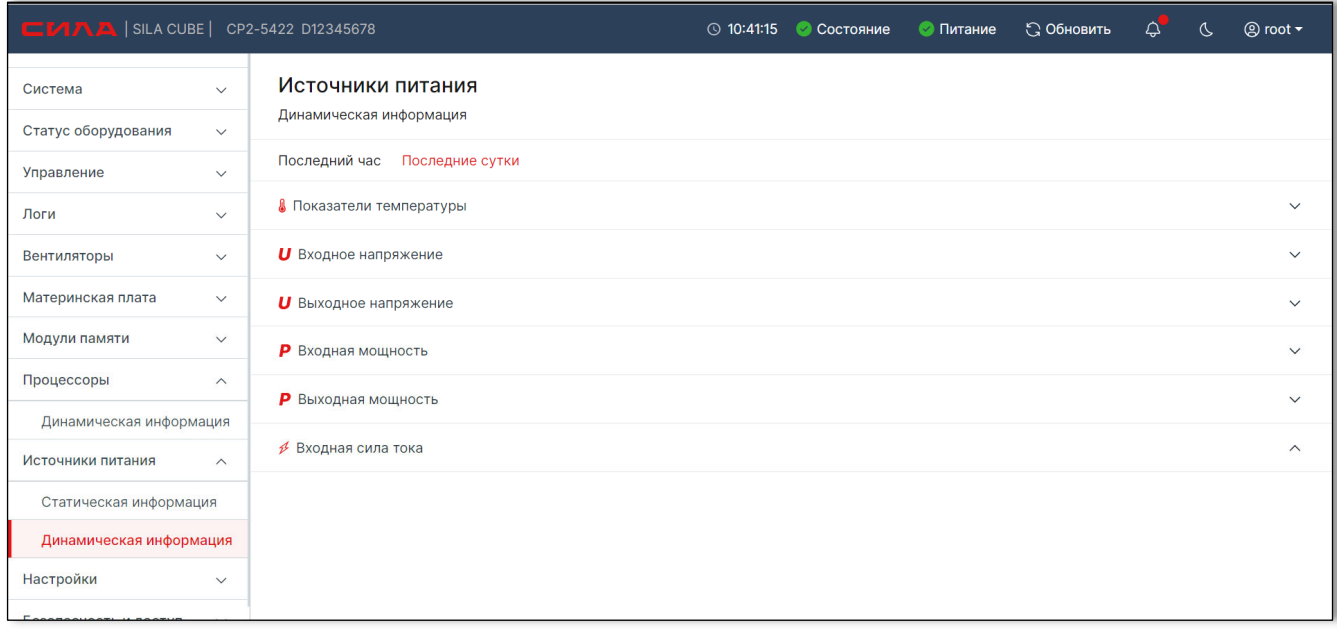

Рисунок 52 Страница «Источники питания. Динамическая информация»

## 15.8 ОТДЕЛЬНЫЕ ЭЛЕМЕНТЫ УПРАВЛЕНИЯ

Для просмотра списка сообщений и перехода к журналу нужно нажать кнопку «Уведомления».

Для перевода к журналу событий нужно кликнуть на уведомление из списка (Рисунок 53).

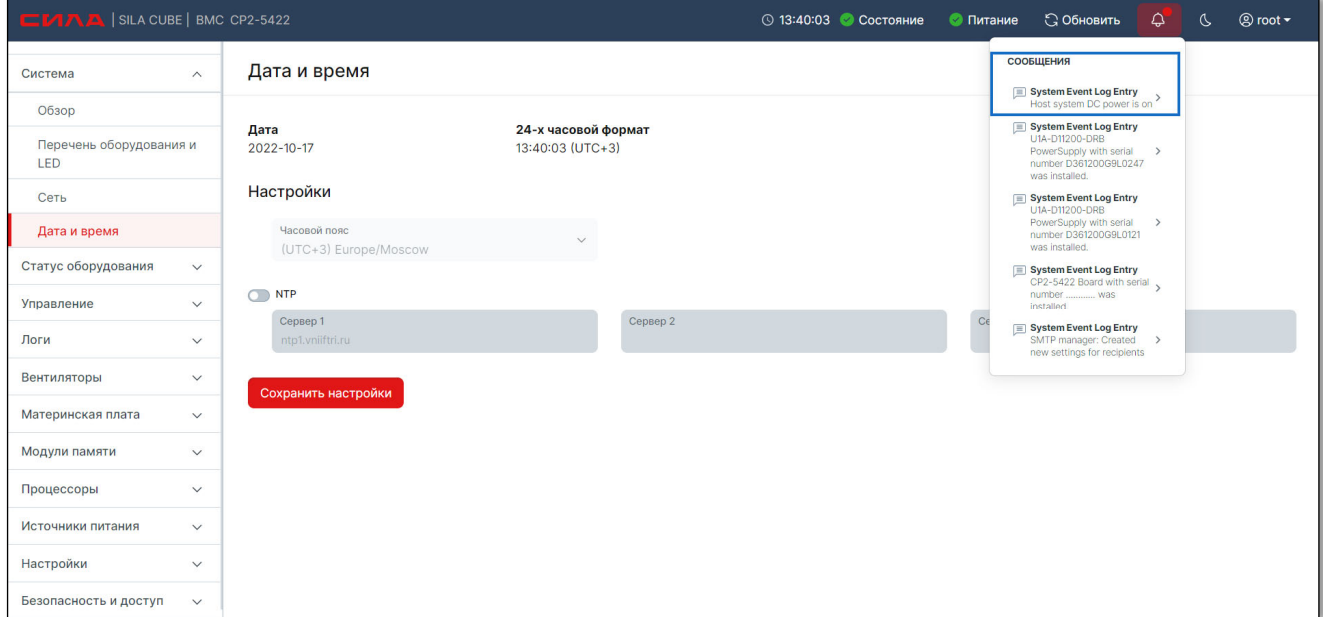

### Рисунок 53. Список сообщений

Для переключения интерфейс в «ночной режим» нажмите кнопку (Рисунок 54).

### Сила КУБ

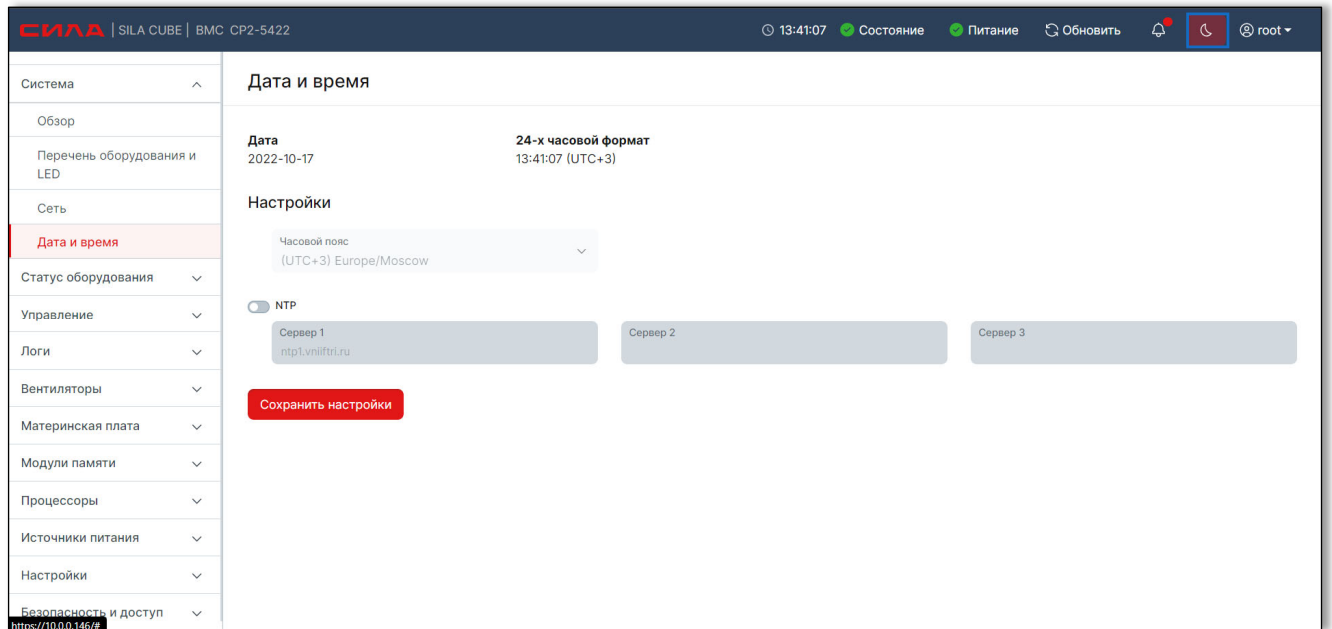

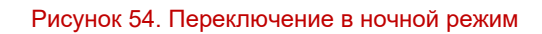

После переключения интерфейс будет выглядеть, как показано на Рисунок 55.

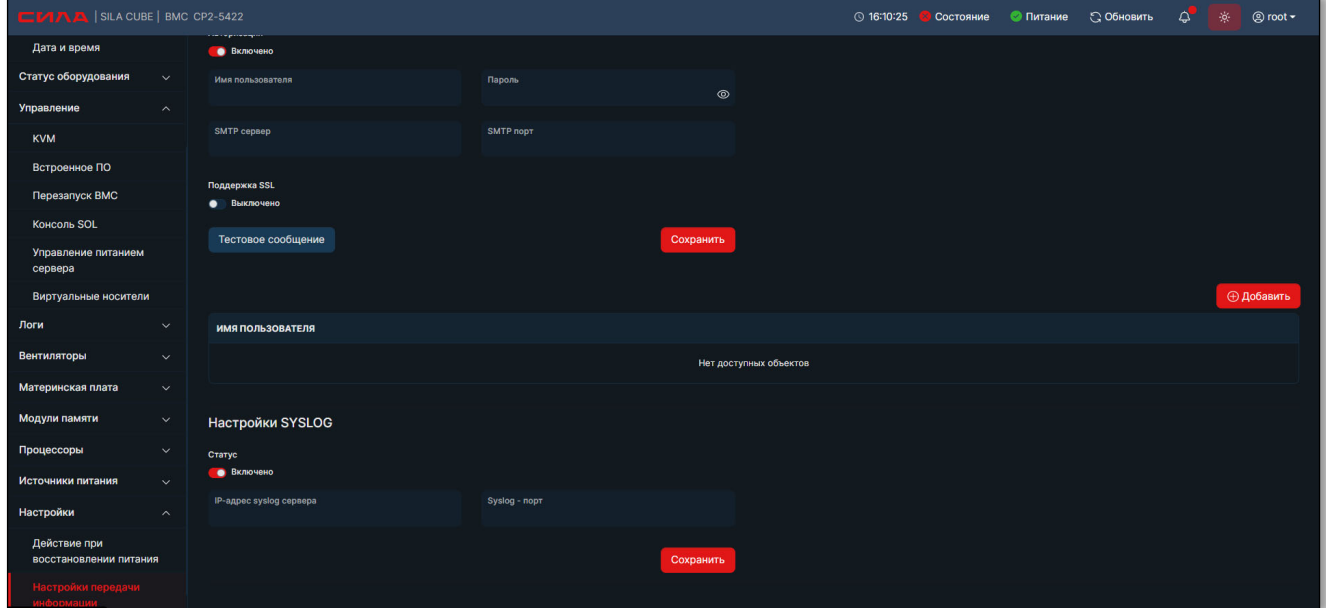

Рисунок 55. Ночной режим интерфейса

# 16 ДОПОЛНИТЕЛЬНАЯ ИНФОРМАЦИЯ

# 16.1 СООБЩЕНИЯ ОБ ОШИБКАХ

Таблица 3. Сообщения об ошибках

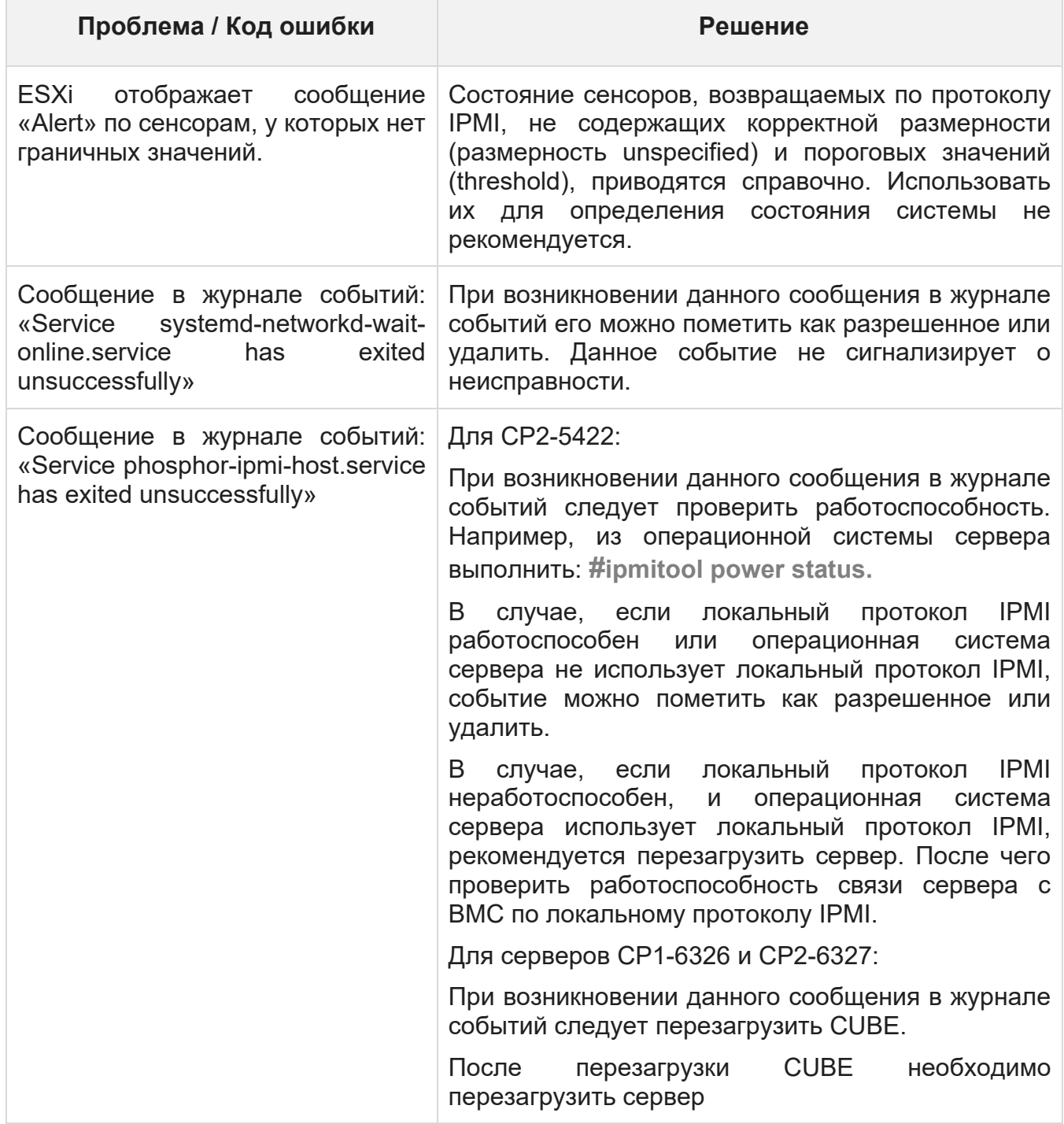

# 16.2 ОСОБЕННОСТИ СИСТЕМ

## 16.2.1 ДОСТУП К IPMI

Для доступа к IPMI по протоколу lanplus используется набор шифров 17 (например, **ipmitool -I lanplus -C 17…)**.

Выделенный сетевой интерфейс для сервера CP2-5422 может быть доступен по протоколу IPMI как каналы 1 и 3. Например:

- **ipmitool lan print**
- **ipmitool lan print 1**
- **ipmitool lan print 3**

Выделенный сетевой интерфейс для серверов CP1-6326 и CP2-6327 доступен по протоколу IPMI как канал 1. Например:

```
 ipmitool lan print
```
**ipmitool lan print 1** 

По протоколу REDFISH и через Web-интерфейс выделенный сетевой интерфейс для серверов CP2-5422, CP1-6326 и CP2-6327 именуется – «eth0»**.**

Сетевой интерфейс совмещенный с LOM-портом для серверов CP1-6326 и CP2-6327 доступен по протоколу IPMI как канал 3. Например, **ipmitool lan print 3.**

По протоколу REDFISH и через Web-интерфейс сетевой интерфейс совмещенный с LOM-портом для серверов CP1-6326 и CP2-6327 именуется – «eth1»

## 16.3 РЕКОМЕНДАЦИИ

## 16.3.1 ДЛЯ СЕРВЕРА СР2-5422

При миграции с CUBE версий до 1262 рекомендует обновление BIOS до версии 8.3.

## ДЛЯ СЕРВЕРОВ CP1-6326 И CP2-6327

Перед первоначальной установкой выполнить прошивку BIOS:

**Синтаксис ./afulnx\_64 bios-63-2.fd /R** 

AFUwin и AFUEFI – для прошивки BIOS (файл с BIOS *bios-63-2.fd*). Совместим с исходным BMC.

# КОНТАКТНАЯ ИНФОРМАЦИЯ

## **Техническая поддержка**

+7(495)662-10-52 для звонков из Москвы

+7(800)600-96-22 для звонков из регионов

Если Вам требуется квалифицированная помощь, позвоните на телефон «горячей линии поддержки», напишите письмо или воспользуйтесь другими способами обращения в техническую поддержку:

- система учета заявок Service Desk: https://sila.intraservice.ru/
- форма регистрации заявки на сайте:
- мобильное приложение IntraService: iOS и Android

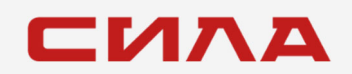

## **КОНТАКТЫ**

125167, г. Москва, Ленинградский пр-т, д. 37А, корп. 4 +7 (495) 933-37-01 **info@sila.ru www.sila.ru**